# 数字解码矩阵

操 作 说 明 书

版本号:20221220

#### 注意事项

为了您和设备的安全,请您务必在使用本设备前仔细阅读安全说明。

如果在使用中遇到疑问,请首先阅读本说明书。正文中有设备操作的详细描述。如仍有 疑问,请联系我们,我们将尽快给您满意的答复。

本说明书如有版本变动,恕不另行通知,请谅解。

设备安装时, 敬请您注意以下事项:

1、电源:

请使用带保护地的单相三线制交流 220V 电源,并确保整个工程系统使用同一保护地, 不能使用无保护地的电源,电源线的接地脚不能被破坏。

2、断电:

需要进行设备移动或其他需要断电的工作时,要关断所有的电源,包括电源开关,拔掉 电源插头等,以确保你和设备的安全。

3、线缆:

不能在电源线、信号线、通讯线等线缆上压放物品,应避免线缆被踩踏或挤压,以防止 出现漏电或短路等危险。

4、信号线连接:

设备需要断电,以免损坏设备。带电插拔造成的损坏不在保修范围。

5、散热孔:

设备外表面可能有散热用的开孔,不要堵塞这些开孔,以免热量积聚,损坏设备或造成 火灾等危险。

6、设备安置:

应合理安置设备,如装入标准机架、机箱、机柜,或放置在稳固平整的工作台面上,防 止设备跌落。

7、环境:

设备工作的环境要注意防尘、防潮,尤其要防止液体浸泡和溅入设备内部。

8、维修:

所有的维修工作应由专业维修人员完成,未经培训不要尝试自己维修设备,为防止电击 危险,不要擅自打开机壳。

 $\overline{2}$ 

9、安全注意事项:

a、设备内部有高压电,非专业维修人员不得打开机箱,以免发生危险;

b、严禁水滴或水溅,严禁在设备上放置任何装有液体的容器物品;

c、为预防火灾,禁止设备靠近火源;

d、为了充分通风,设备前后面板应至少应保持 20CM 的空隙;

e、设备如发现怪异噪音、冒烟或怪味,应立即拔掉电源插头,由专业维修人员处理;

f、在有雷电或长期不使用的情况下,请拔掉电源插头;

g、不要从本设备通风孔塞入任何物体,以免造成设备损坏或触电;

h、不宜将本设备放置于近水或其它潮湿的地方使用;

i、不宜将本设备放置于散热片附近或其它高温地方使用;

J、请妥善整理放置电源线,以防破损;

本设备不适合非专业人员操作调试,使用都须接受专业人员培训和指导。使用前请仔细阅读本 说明书。说明书应妥善保存以备后用。

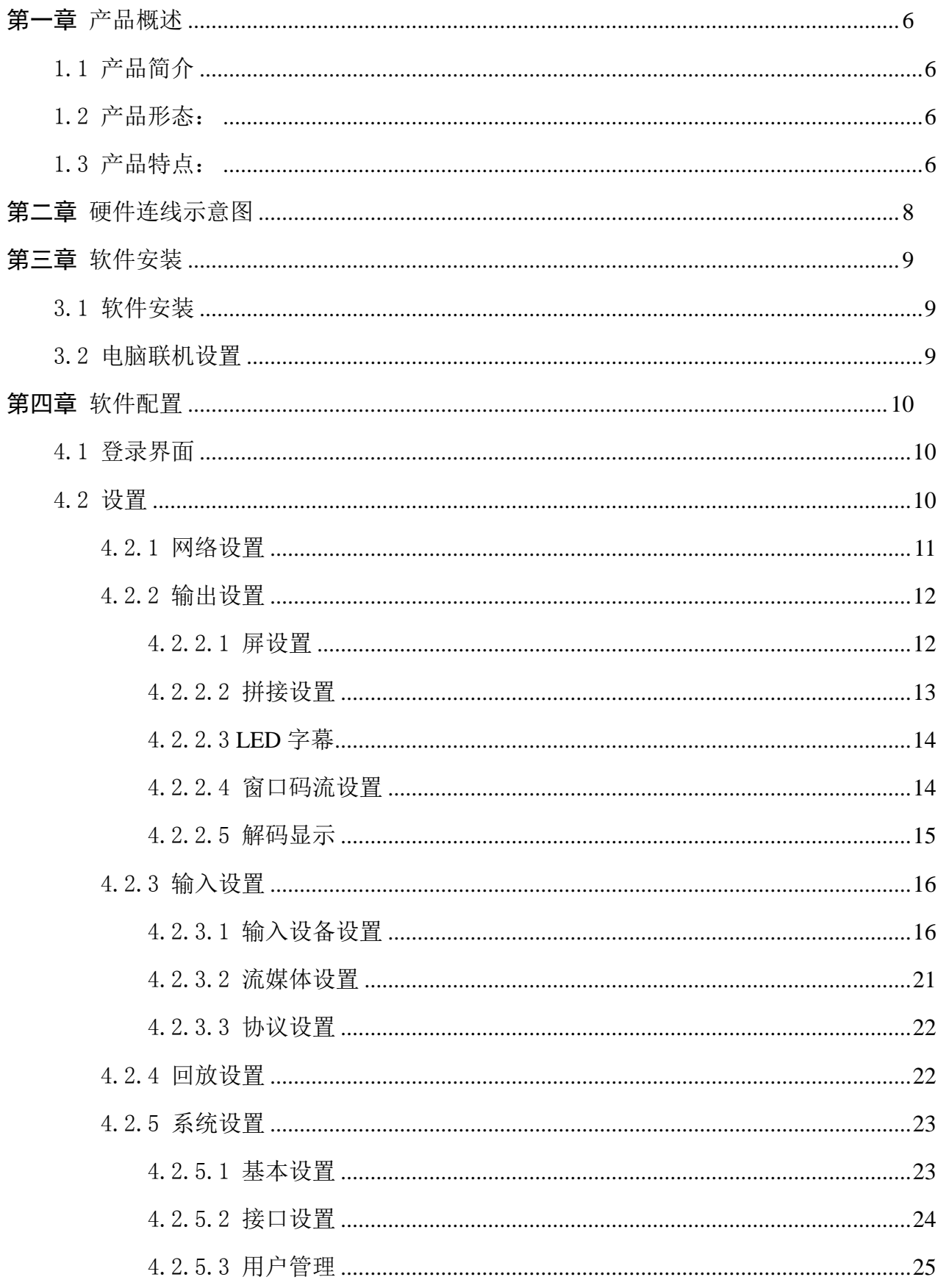

# 目录

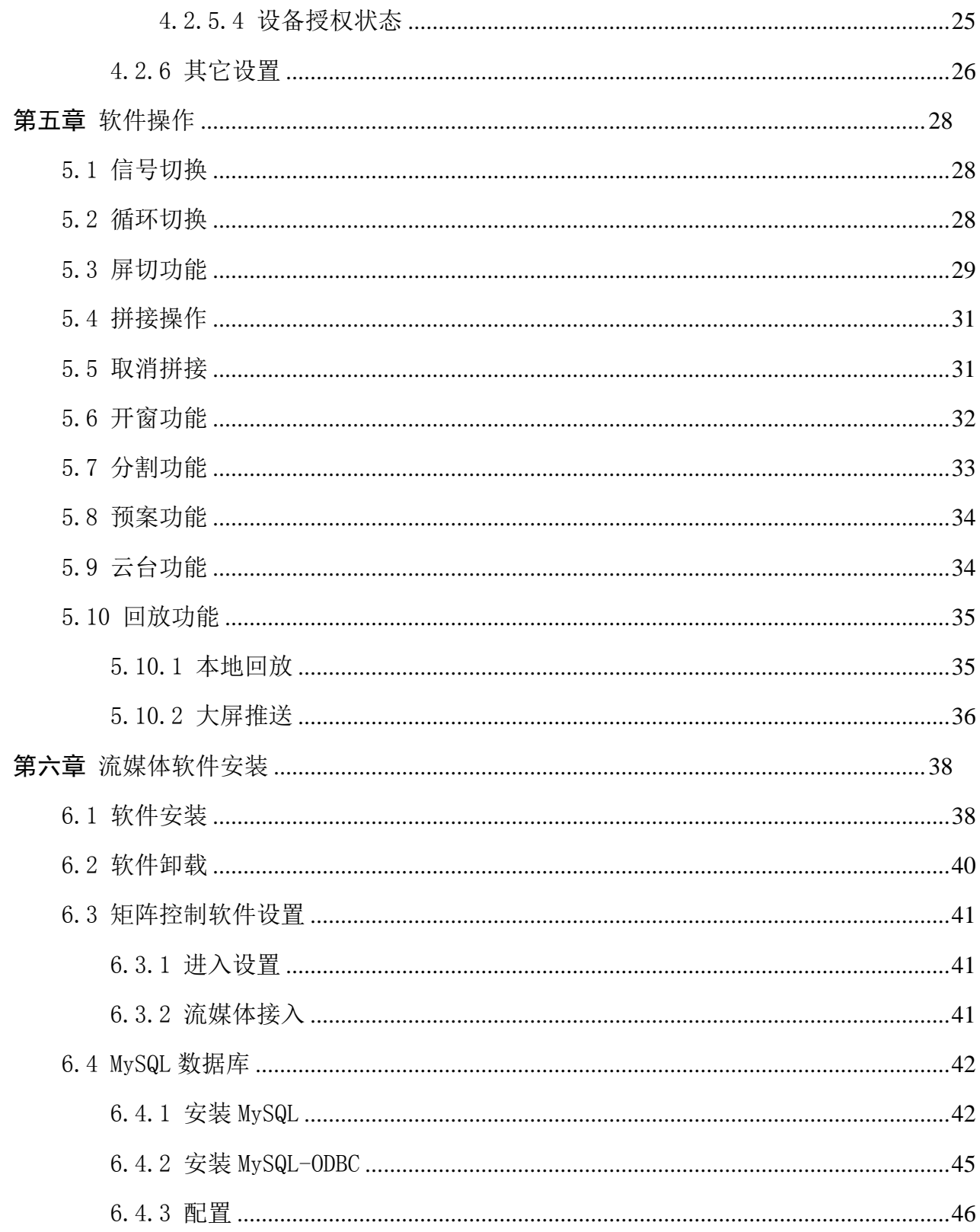

# 第一章 产品概述

### <span id="page-5-0"></span>1.1 产品简介

<span id="page-5-1"></span>数字解码矩阵(H.265)是专门为同时接入处理网络摄像机(IPC)和外部源输入信号(HDMI) 而设计,采用最新的专用图像解码芯片,通过专用图像解码芯片解码网络摄像机的信号,然后再 和外部源输入信号混合处理,实现图像切换,拼接,开窗,漫游等功能,是目前解决网络摄像机 和外部源输入信号混合接入的利器。网络解码采用 H.265 向下兼容 H.264 标准, 采用嵌入式 LINUX 架构,模块化结构,保障系统的稳定和解码图像的流畅。网络摄像机接入采取 ONVIF 及 多种私有协议接入各种主流 IP 摄像机的图像, 以及 NVR、DVR、CVR 连接的摄像机, 还可以 通过流媒体接入局域网和外网的网络摄像机,转发至解码处理器器实现图像解码,保证网络摄像 机接入,切换的效果和稳定,信号输出可随意分配或切换到各个输出端口,实现图像任意拼接、 解码、分割、开窗、漫游等功能。

#### <span id="page-5-2"></span>1.2 产品形态:

嵌入式高清数字解码处理器采用模块化结构,主要包含如下模块卡:

解码输出卡: 单卡支持 1 路输出,支持 H.265 解码,向下兼容 H.264,单屏最大支持 16 分 割。单屏支持 800W(单画面)、1080P(4 画面)、 720P(9 画面)、D1(16 画面)图像解码。 编码卡:1 路输入,支持 HDMI 接口,支持多种不同分辨率的输入

#### <span id="page-5-3"></span>1.3 产品特点:

1、采用 Linux 嵌入式系统, 运行稳定可靠;

2、支持 7×24 小时的连续运行,平均故障时间 MTBF>180,000 小时,稳定性高,能够适应 控制室、调度中心、监控中心等场所对系统性能日益严格的要求。

3、通过编码卡实现外部源信号采集;

4、采用嵌入式数据库,记忆显示模式,断电重启能快速恢复断电前显示状态;

5、插卡式结构,支持外部源接入数量的扩展;

6、输出板接入网络 IP 视频图像,每一个输出都支持最大解码分割显示 16 路 IPC 信号。

7、远端 HDMI/VGA 信号, 可以编码后通过网络接入系统, 解码后输出;

、支持 ONVIF 协议的网络摄像机、网络球机接入,也可以通过部分私有协议接入;

、支持通过 ONVIF 服务器端版本、RTSP 协议以及部分私有协议接入 NVR、DVR、CVR 转发的前端摄像机信号;

、可手动添加和自动搜索网络摄像机的 IP 地址,接入的 IPC 数量无限制;

、支持解码图像和外部源直接接入信号的混合处理,能实现拼接,切换,开窗,跨屏漫游 等功能。

、可以分组切换画面,实现多屏自动轮循和单屏自动轮循;

、支持 16 组场景设置及轮播;

、客户端调用 NVR 录像通过 HDMI 接口输入上屏显示或者通过远程直接调用 NVR 录像 上屏显示两种方式实现回放;

、采用网络控制方式,C/S 软件架构,支持 PC,,三维控制键盘等客户端模式,支持同时 操作,支持网络远程控制操作

、能提供 SDK 开发包,支持二次软件开发,多平台融合

# 第二章 硬件连线示意图

# 数字解码矩阵应用拓扑图

<span id="page-7-0"></span>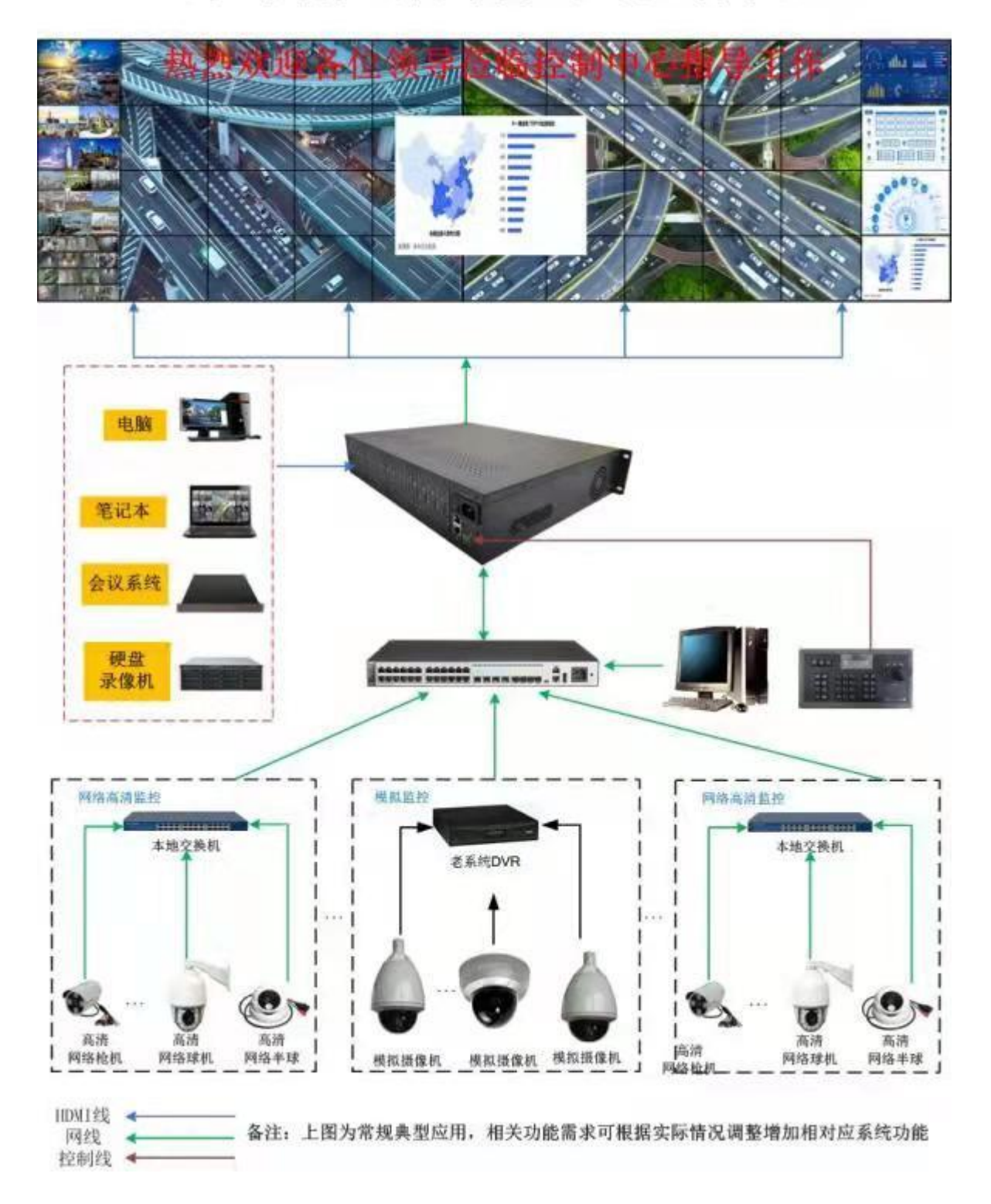

8

# 第三章 软件安装

### <span id="page-8-1"></span><span id="page-8-0"></span>3.1 软件安装

1、双击 单解码矩阵控制软件.exe 文件, 按默认提示安装程序

<span id="page-8-2"></span>2、双击桌面"矩阵控制"快捷图标进入登录界面;

#### 3.2 电脑联机设置

以 win7 系统为例:

1)、首先打开控制面板,选择"网络和 Internet";

2)、选择"网络和共享中心";

3)、选择"更改适配器设置";

4)、右键点击需要修改配置的网络连接,选择"属性";

5)、找到并双击"Internet 协议版本 4(TCP/IPv4)";

6)、点选"使用下面的 IP 地址",输入 192.168.0.XXX(90 不要使用,设备初始 IP 为 192.168.0.90),子网掩码 255.255.0.0,网关 192.168.0.1。

设置好后点"确定"按钮,再在上述几个窗口上点"确定"按钮,本地 IP 地址设置完毕。 将电脑与设备的网口通过交换机联接或网线直连。

# 第四章 软件配置

# <span id="page-9-1"></span><span id="page-9-0"></span>4.1 登录界面

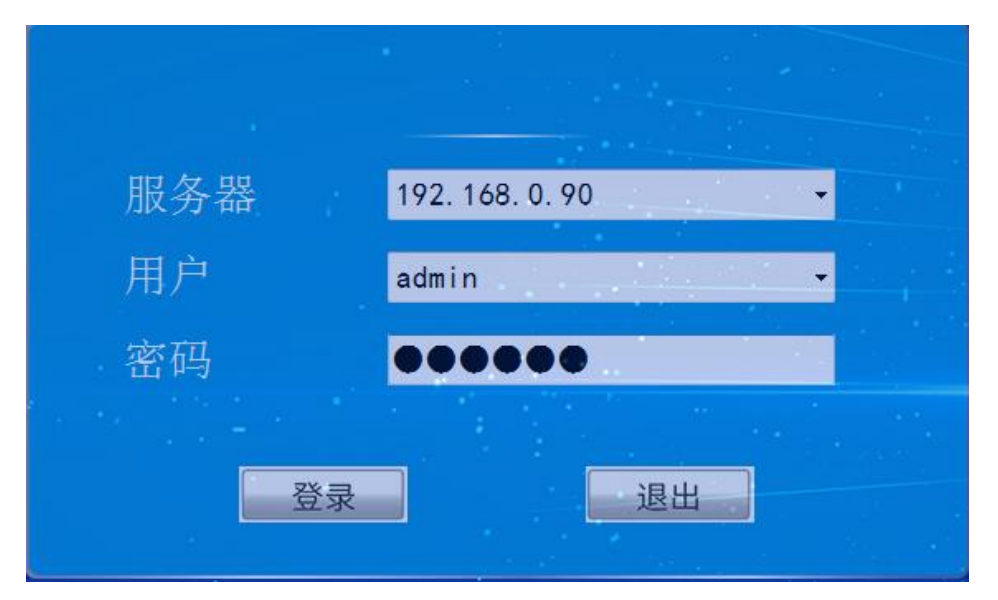

用户名默认为 "admin",初始密码为"123456",解码矩阵初始 IP 为"192.168.0.90"

解码矩阵控制系统V4.0 显示操作区域 输入设备区域 244RTSP\_1<br>192.168.2.244(1)  $\frac{244RTSP_2}{192.168.2.244(2)}$ 244ETSP\_5<br>192.166.2.244(5)  $\frac{244875P}{192.168.2.244(6)}$ 2448TSP\_3<br>182.160.2, 244 (3)  $\begin{array}{c} \begin{array}{c} \textbf{244RTSP\_4} \\ \textbf{192. 166. 2. 244 (4)} \end{array} \end{array}$  $\begin{array}{|c|c|}\hline 244\text{RTSP} \atop 192.166.2.244 \ (7) \\\hline \end{array}$  $\begin{array}{|c|} \hline 199.7 \\ \hline 192.160.\, \text{C.}\, 199\, (^\circ) \\\hline \end{array}$  $\frac{1}{2}$ 拼接 开窗 **PC** 

主界面如下图:

# <span id="page-9-2"></span>4.2 设置

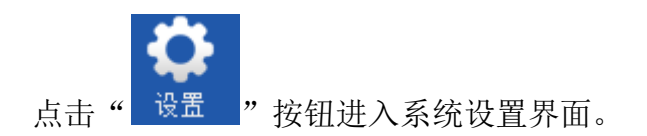

### <span id="page-10-0"></span>4.2.1 网络设置

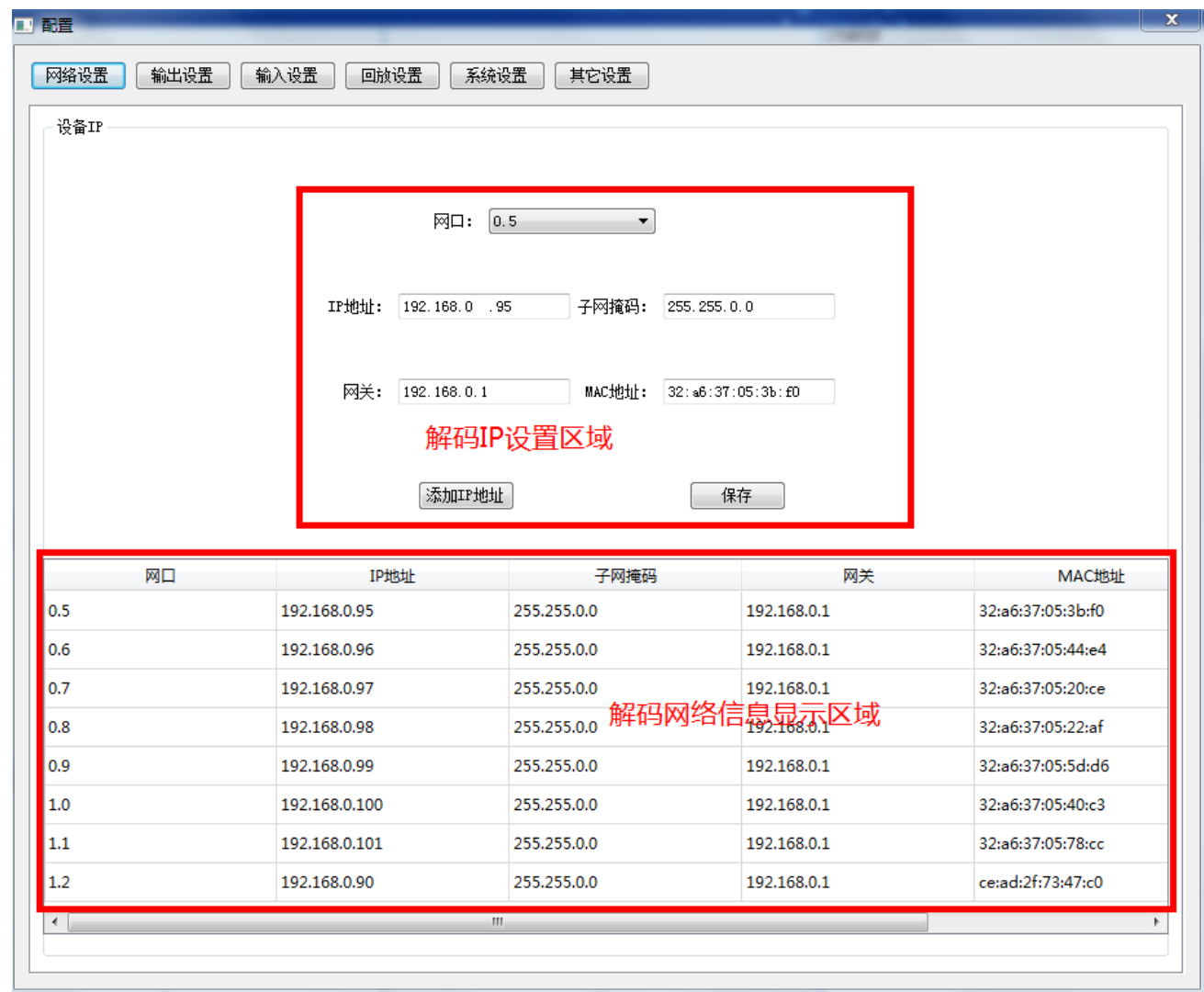

可通过"网口"选择或双击解码网络信息显示区域中的网络信息进行选择。选 择后,解码 IP 设置区域的信息自动更新为所选解码的信息。可对信息进行修改保 存。如需增加跨网段 IP,可点击"添加 IP 地址"增加新 IP。系统支持给每个解码 配置 5 个不同段 IP。

将 IP 地址框和掩码框清空即为删除对应 IP 地址。

修改客户端登录 IP 时, 在修改时客户端会弹不同提示。修改完成后, 请用新 IP 地址登录客户端。

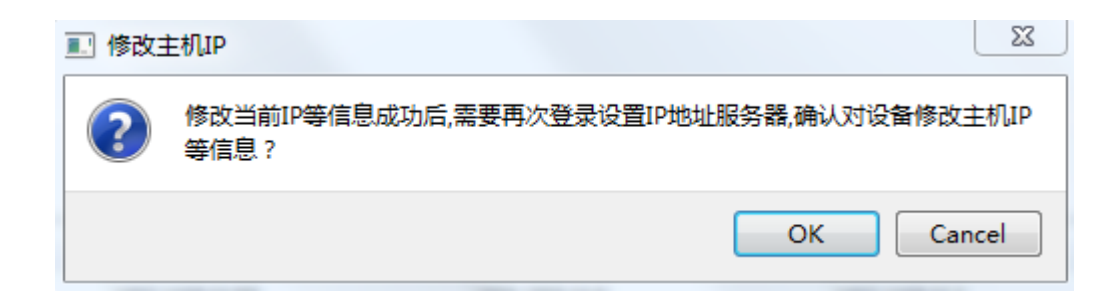

### <span id="page-11-0"></span>4.2.2 输出设置

### 4.2.2.1 屏设置

<span id="page-11-1"></span>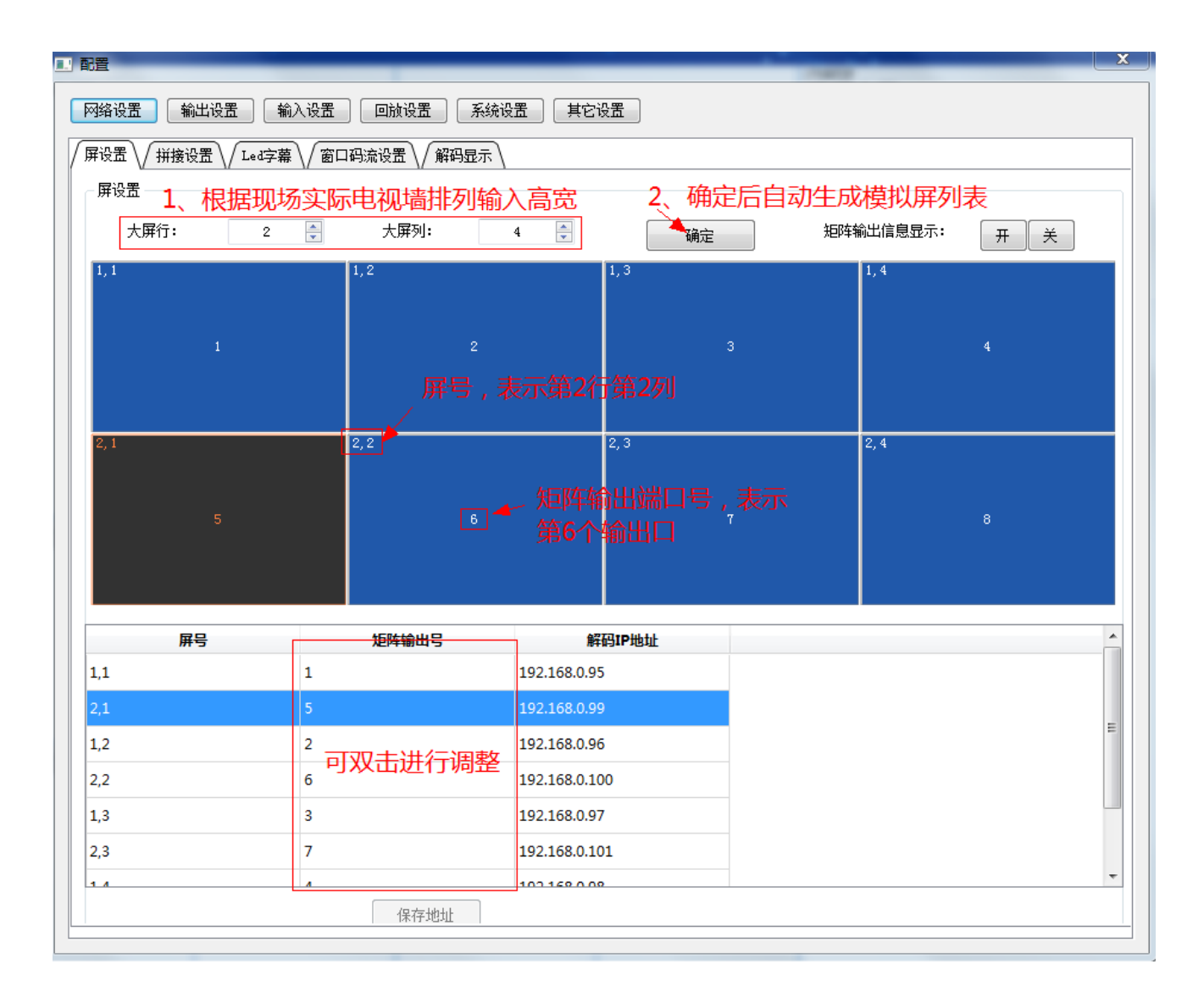

设定"大屏高"和"大屏宽",点击"确定"。根据设定值,系统生成相应的电视墙。生成

的屏数不能超过系统信息中的 HDMI 输出信号总数。

用户根据屏号及矩阵输出号的对应关系接线。特殊情况可以修改对应关系。

双击需要修改的大屏,在弹出窗口的矩阵输出号里面填写实际对应的输出号。(可点击"显 示解码板信息"在屏上显示出接口信息。操作完成后,重启设备或点击"关闭解码信息"清除显 示),设置完成后点击"保存"。

<span id="page-12-0"></span>注意**:**矩阵输出号不参重复。"**0**"表不该屏不使用。

4.2.2.2 拼接设置

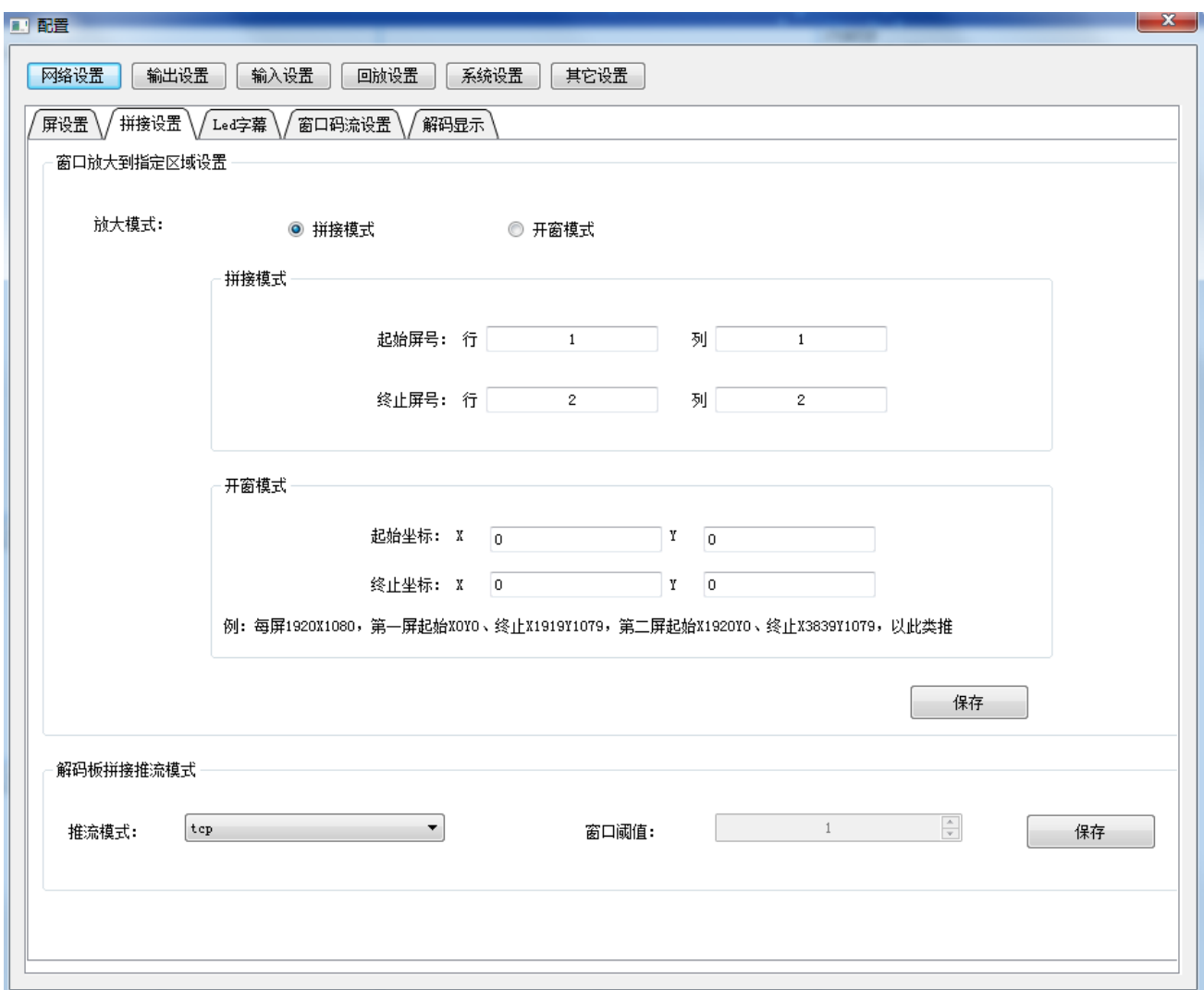

"窗口放大到指定区域设置"与右键菜单中的"放大(配置区域)"联合使用。 放大模式: 指右键菜单中"放大(配置区域)"所选择放大模式。两种模式二选一。 拼接模式: 指将指定的起始屏到终止屏之间的区域拼接成一个大的显示区域。 开窗模式:指按指定坐标生成一个悬浮窗口。

"解码板拼接推流模式"可配置推流使用的"TCP""UDP""自动","自动"可设 置阀值,在该阀值以下为 TCP,等于或高于阀值则使用 UDP 模式。

### <span id="page-13-0"></span>4.2.2.3 LED 字幕

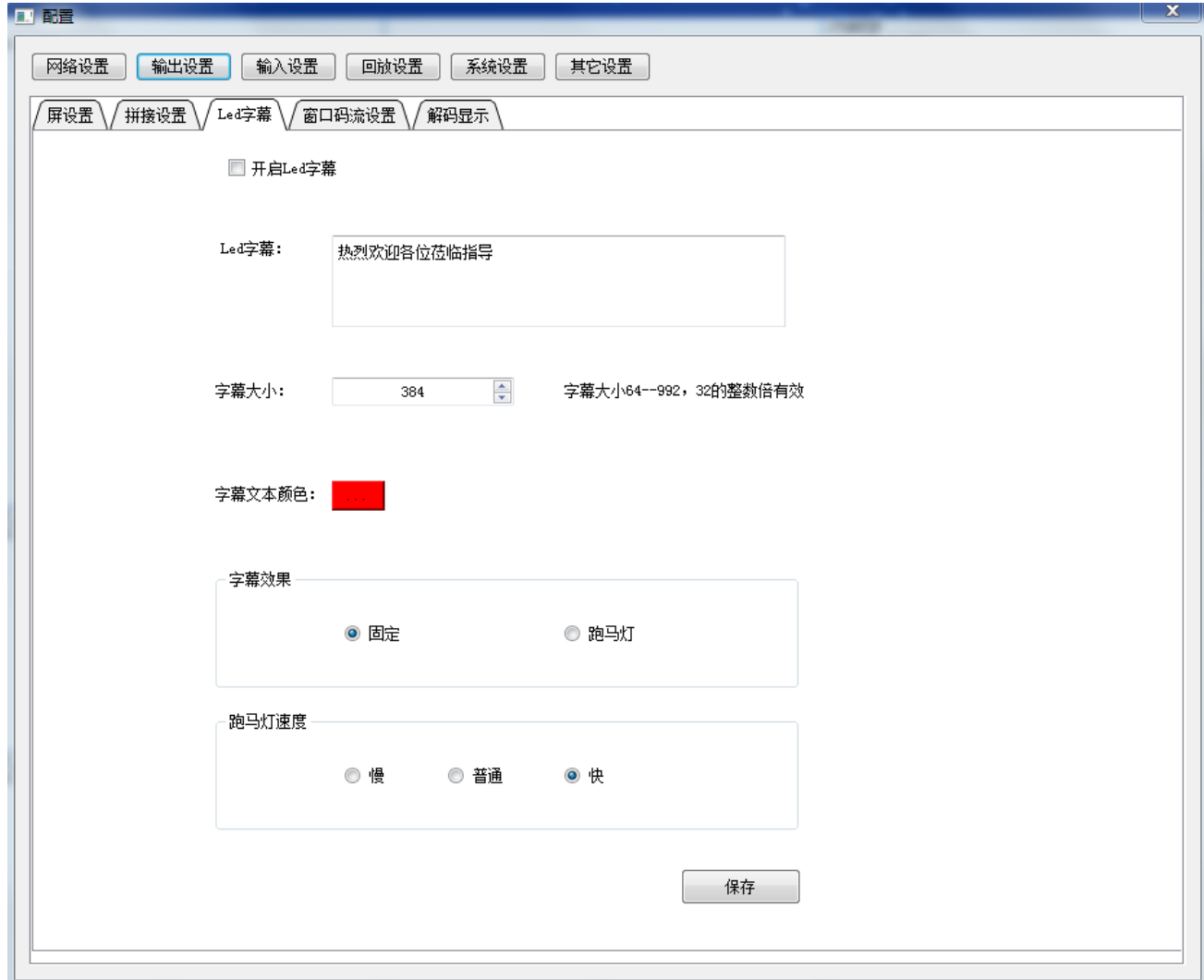

"开启 Led 字幕": 功能开关,选中为打开,未选中为关闭。

"Led 字幕": 显示的文字内容。字数多少与"字幕大小"有关,字越大,则显示的字数就 越少。字数过多会出不显示或显不全的情况。

<span id="page-13-1"></span>"字幕大小":字的大小, 数字为 32 的倍数。64 至 992 之间。

#### 4.2.2.4 窗口码流设置

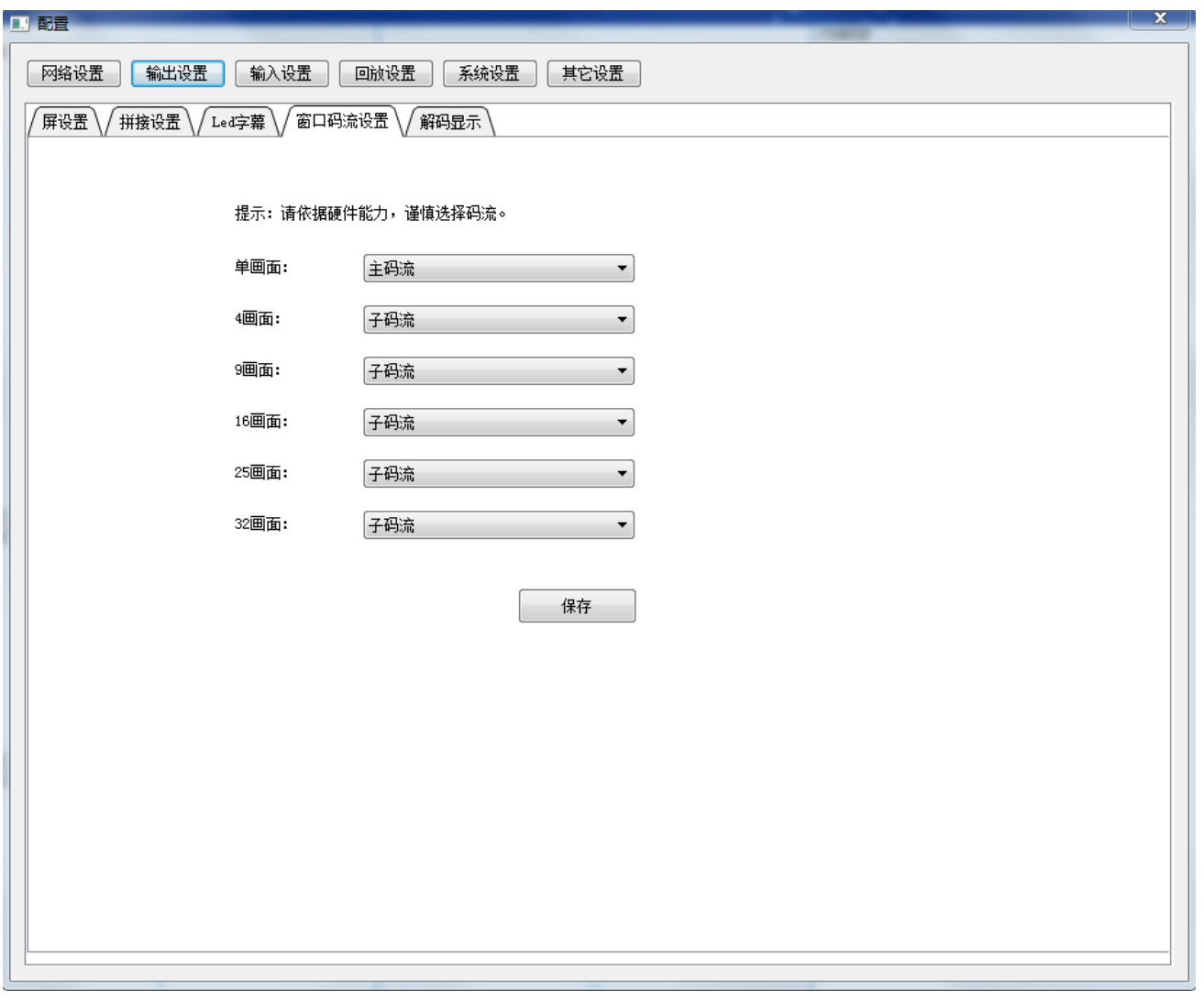

设置分割时所到码流类型(主码流,子码流),需根据实际情况设置。超过解码能力无法显 示图像。

### <span id="page-14-0"></span>4.2.2.5 解码显示

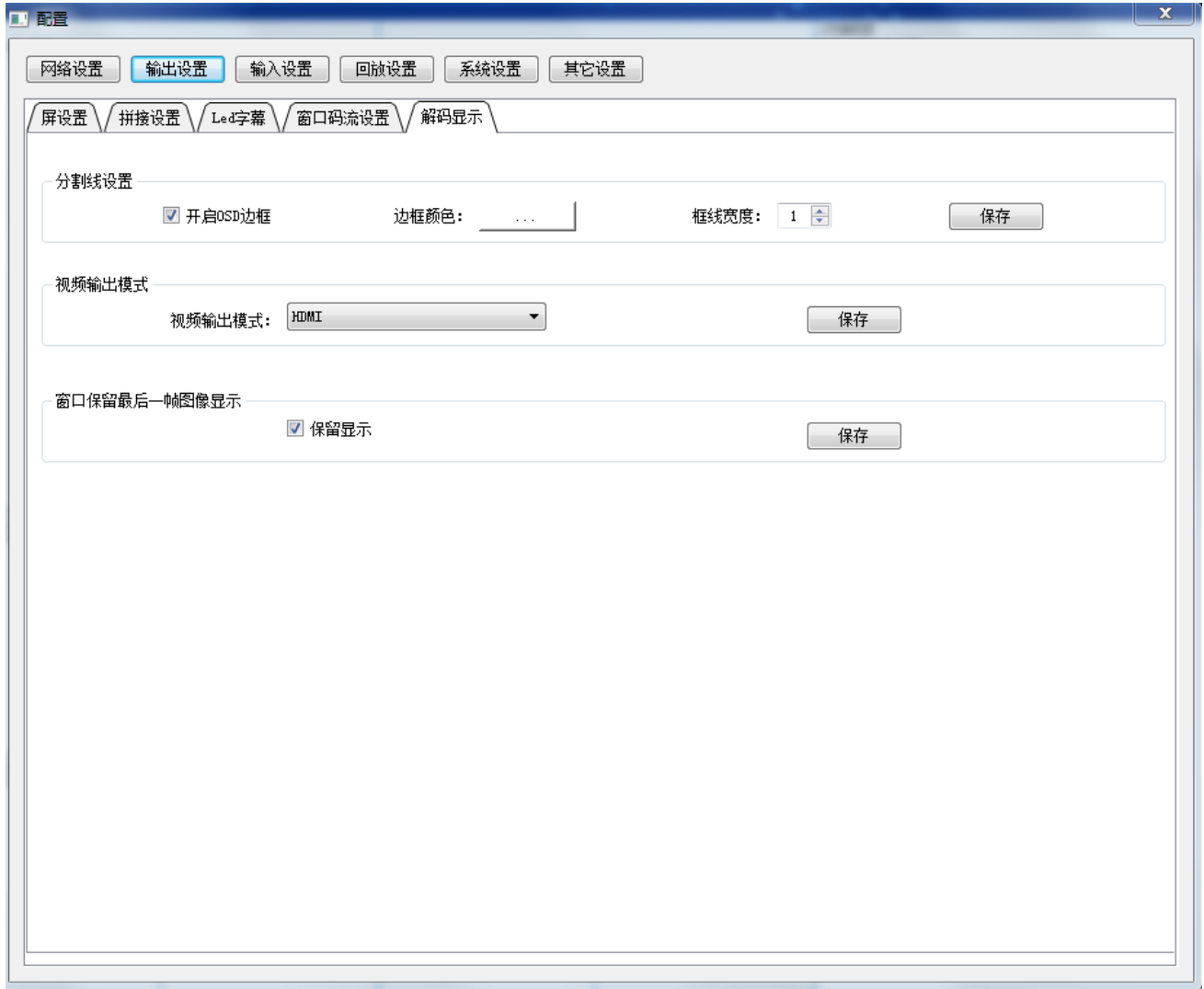

分割线设置:设置各解码通道间的区分线条,包括颜色,线宽。

宽度从 1 开始,请不设置过大。

视频输出模式:输出 HDMI/DVI 模式切换。

<span id="page-15-0"></span>窗口保留最后一帧图像显示:当信号源断线后,是否保留最后一帧图像开关。

# 4.2.3 输入设置

# <span id="page-15-1"></span>4.2.3.1 输入设备设置

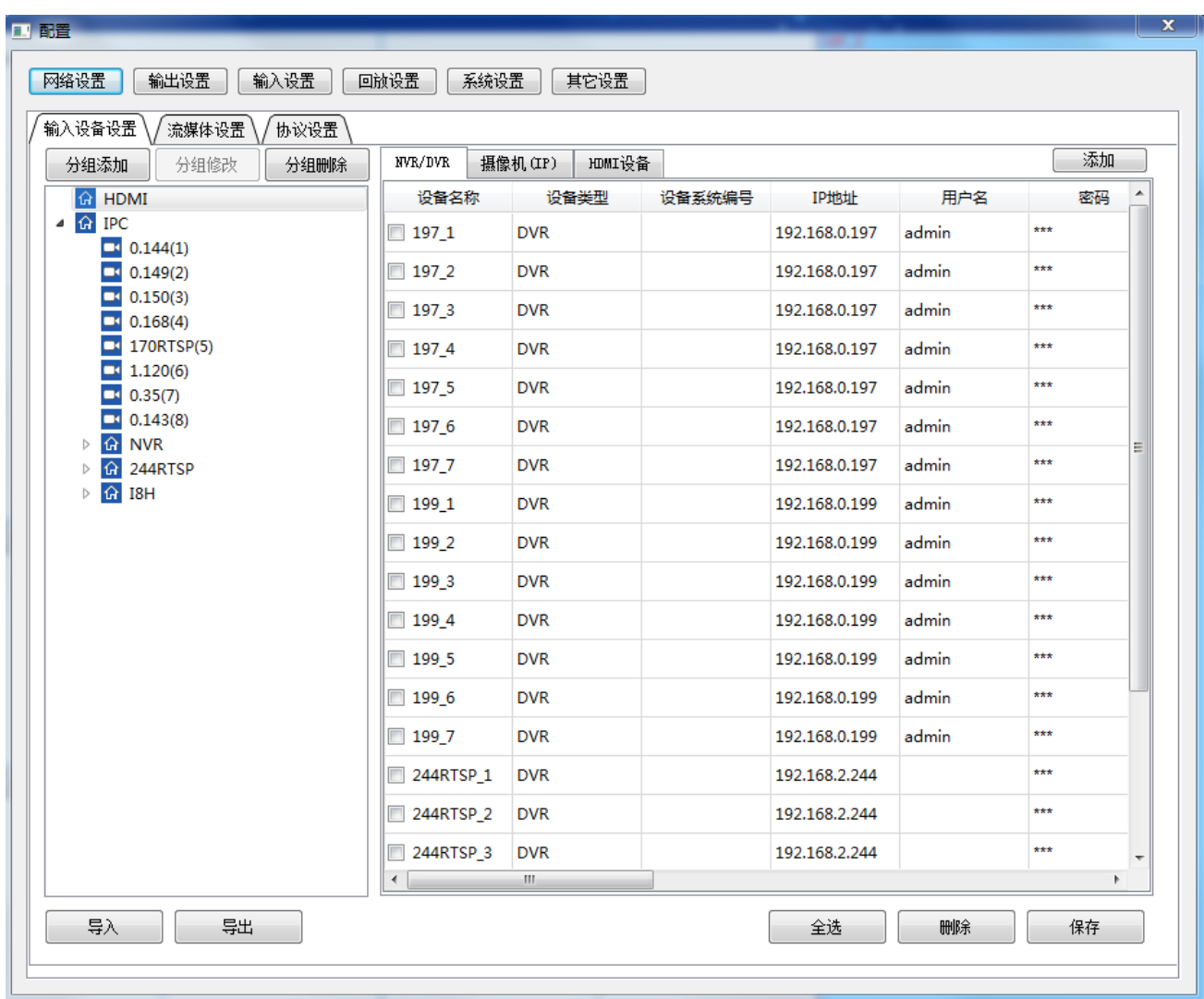

### 4.2.3.1.1 添加分组

添加设备前先添加分组,便于对多个设备进行管理。

点击"分组添加"出现下面界面,

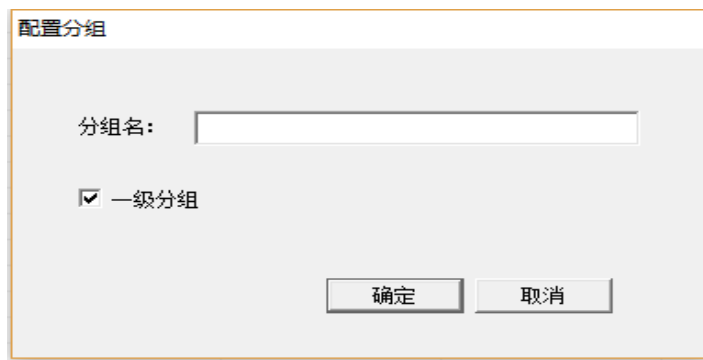

完成分组的建立后,选择右侧设备类型 再点击后面的"添加"按钮进行输入设备的添加。

### 4.2.3.1.2 NVR/DVR 添加

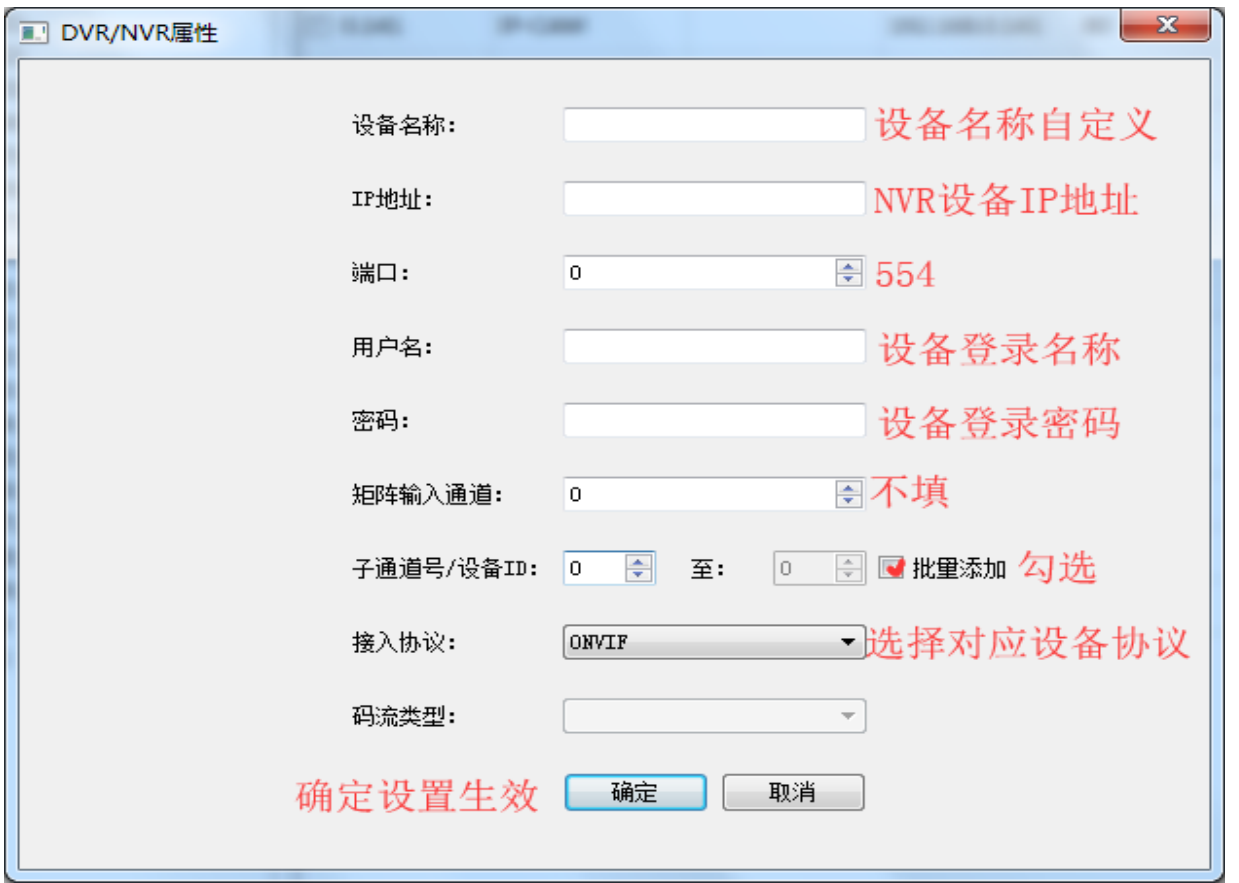

输入 DVR 或 NVR 的 IP 地址, 端口 (554), 用户名, 密码, 接入协议, 码流类型, 设备 子通道号进行添加。

目前支持海康(HKRTSP),大华(DHRTSP),雄迈(NETIP),ONVIF 服务器版,华为, 宇视,天视通,科达,自定义协议。设备通道号由起始通道,结束通道组成,确定后自动生成中 间的设备。设备名称以 DVR/NVR 的 IP 加通道号组成。

### 4.2.3.1.3 摄像机 (IPC) 添加

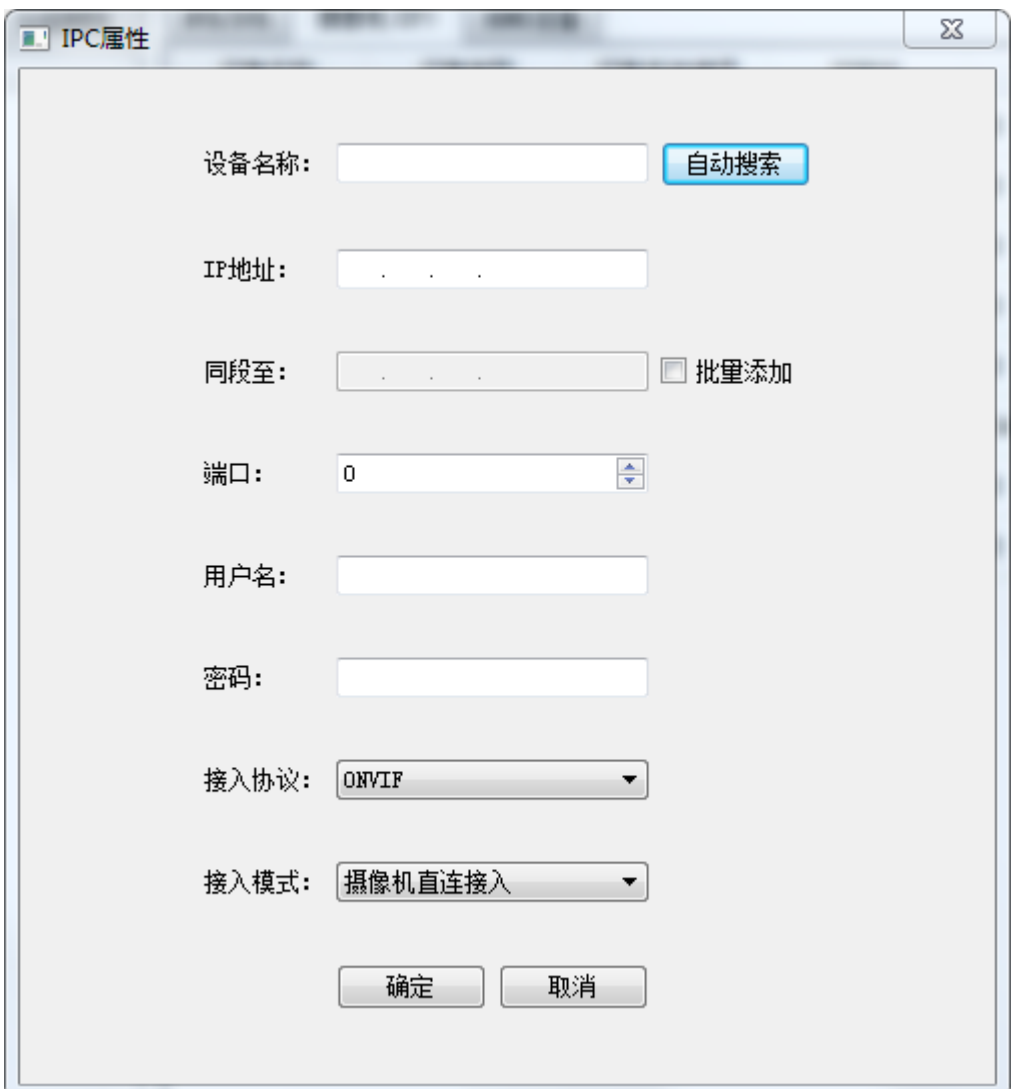

"自动搜索"可搜索与解码板同一 IP 段的 IPC。

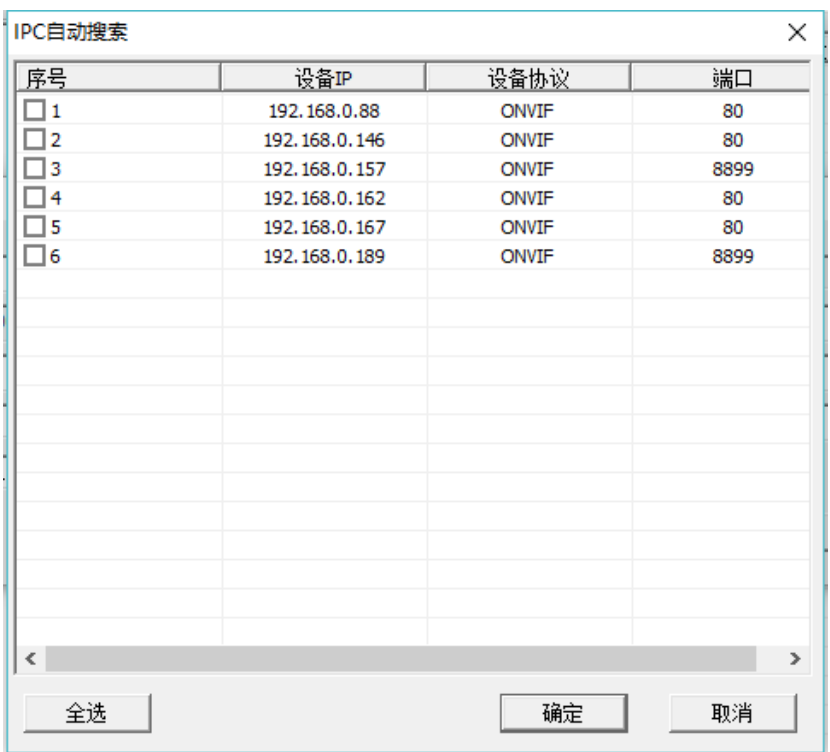

如在自动搜索后,进行多选设备,确定后返回到 IPC 属性界面,但只能设置用 户名,密码,协议,端口,确定后将在左侧设备列表中生成以 IP 地址为名称的设 备。用户通过双击设备调出 IPC 属性界面对名称进行修改。

可手动输入网络摄像机的 IP 地址,用户名,密码,接入协议,端口(不同品 牌的 IPC 可能使用不同的端口号)。

#### 4.2.3.1.4 HDMI 设备添加

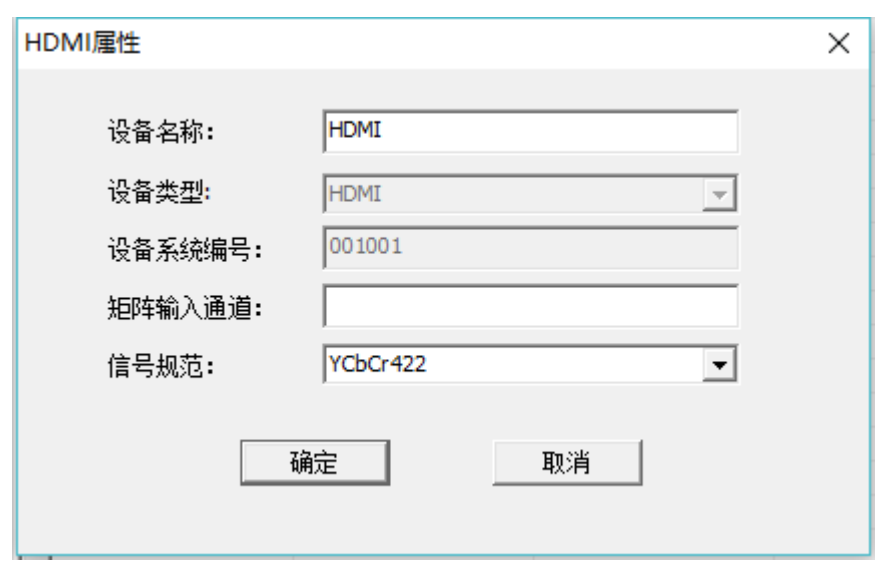

在属性页面上设置矩阵输入通道(根据 HDMI 输入信号总数, 现场具体情况添加, 如 HDMI 输入信号总数为 2, 则可添加两个矩阵输入通道分另为 1 和 2 的 HDMI 输入设备),设定信号规 范(YcbCr422 和 RGB 两项可选,电脑 HDMI 信号做源时选择 YcbCr422)。设置完成后点击"保 存"。

4.2.3.2 流媒体设置

<span id="page-20-0"></span>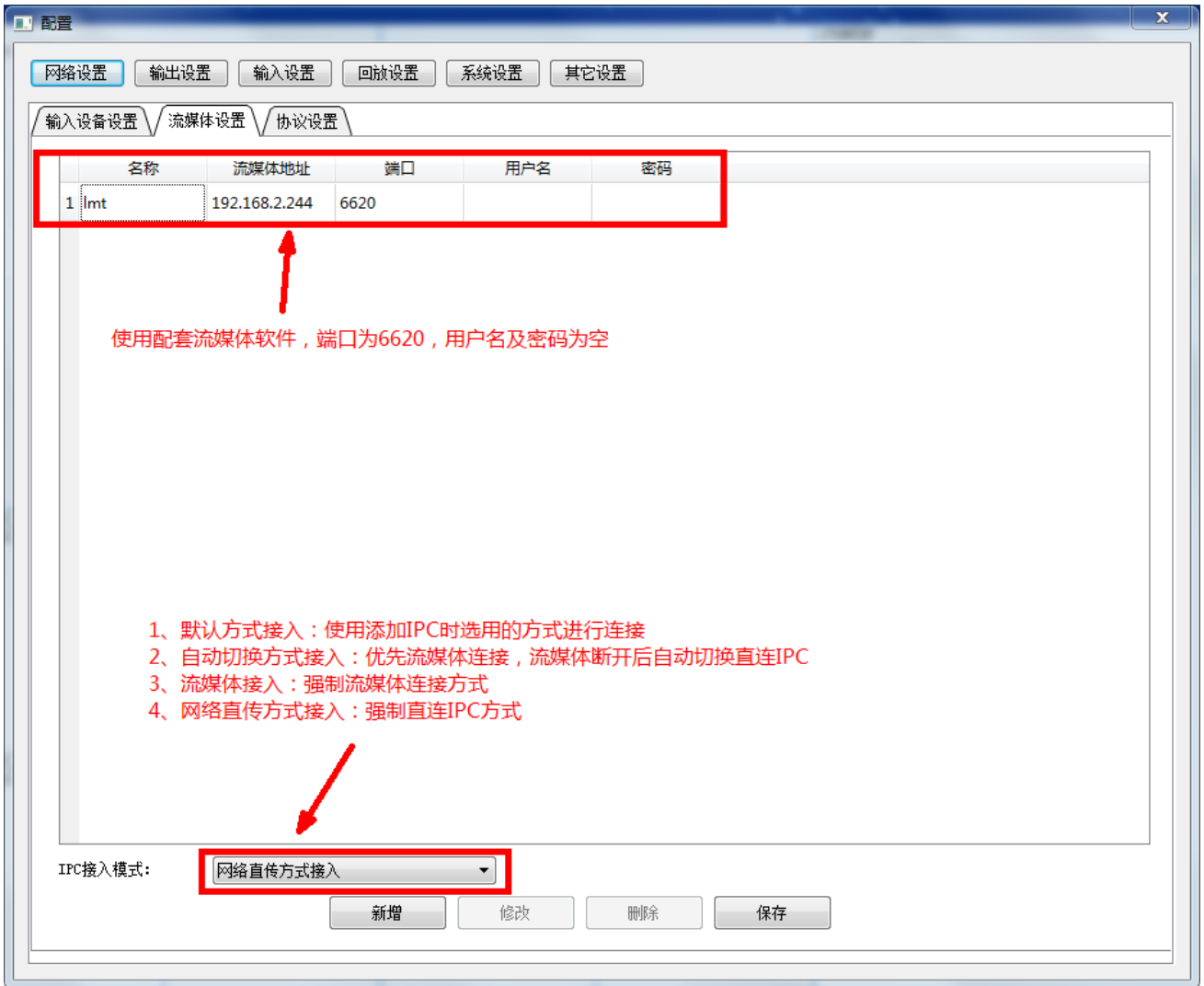

在网络环境复杂,设备数量多、循环切换操作频繁等情况下必须用到流媒体服务。此设置专 门针对流媒体,没有流媒体情况下不用做任何设置。

### 4.2.3.3 协议设置

<span id="page-21-0"></span>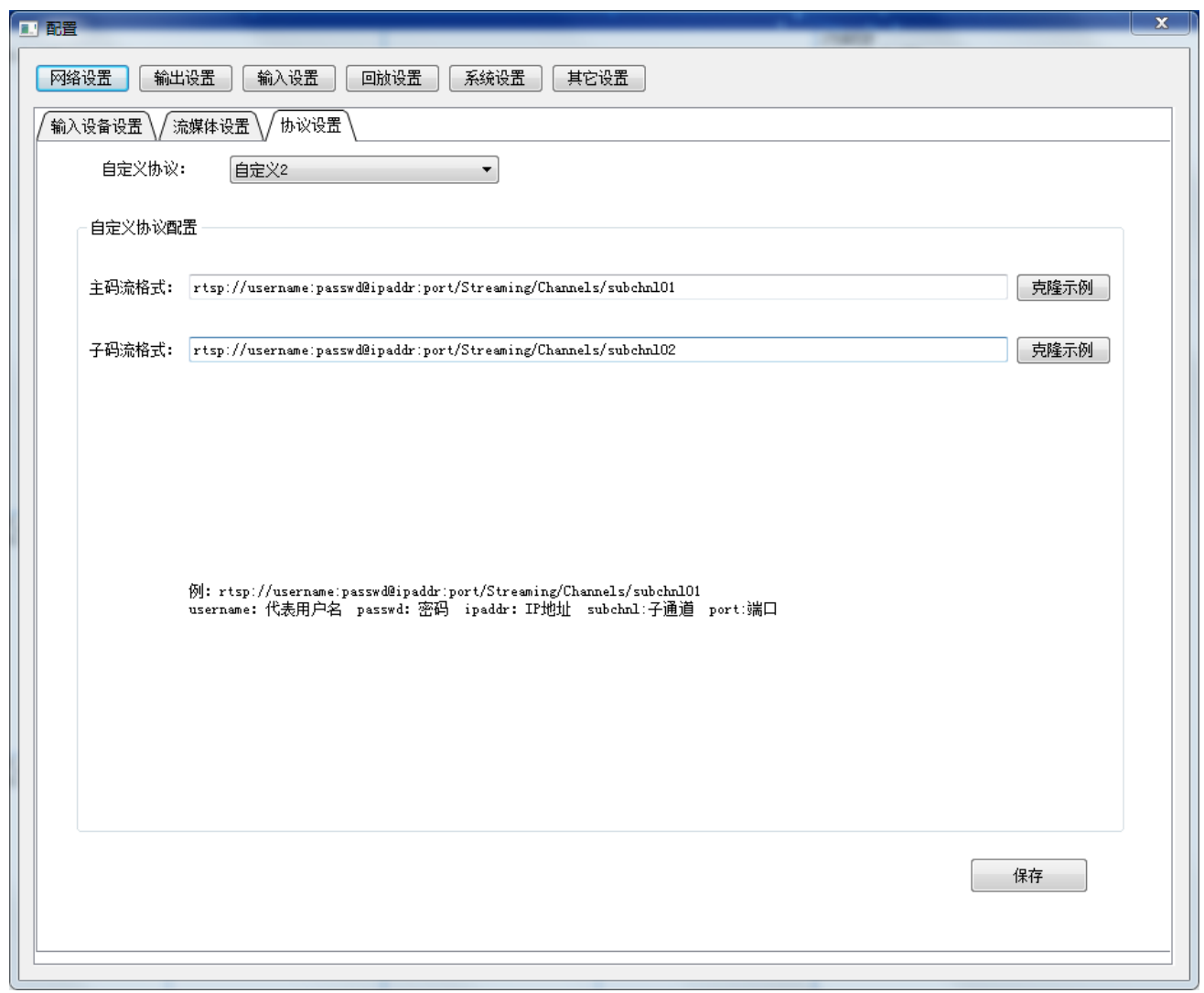

支持三个 RTSP 自定义协议,每个自定义协议支持主子码流设置。点击"克隆示例"自动生 成海康 RTSP 流地址。

使用"username""passwd""ipaddr""subchnl""port"替换 RTSP 地址中随不同设备会 发生变化的信息。系统在添加该协议设备时,自动将其替换具体参数。

### <span id="page-21-1"></span>4.2.4 回放设置

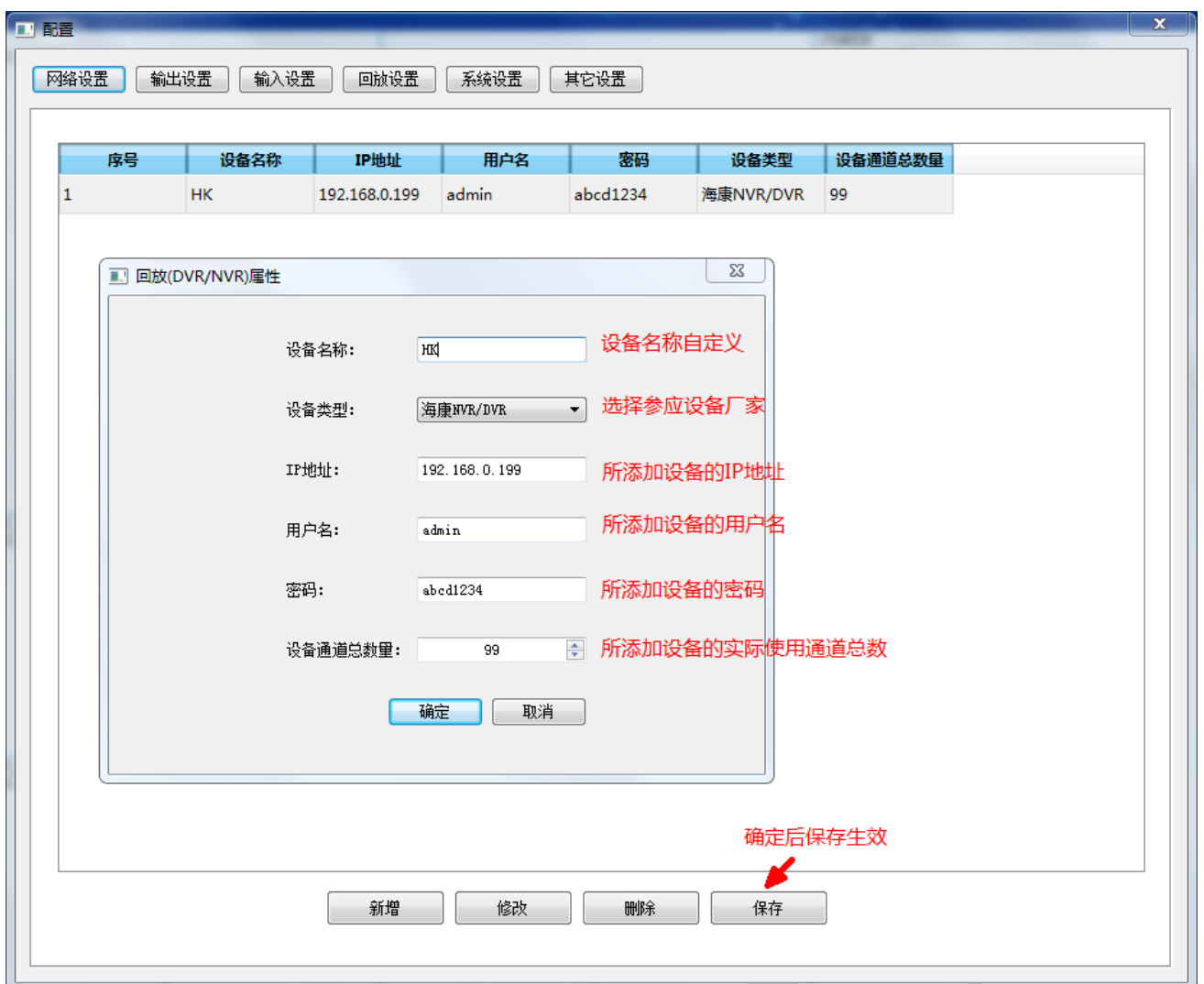

将录像机信息添加到矩阵平台,供解码设备到该录像机上获取视频信号。录像机类型支持海 康 NVR/DVR, 雄迈 (NETIP), 恩智 I8H。

# <span id="page-22-0"></span>4.2.5 系统设置

<span id="page-22-1"></span>4.2.5.1 基本设置

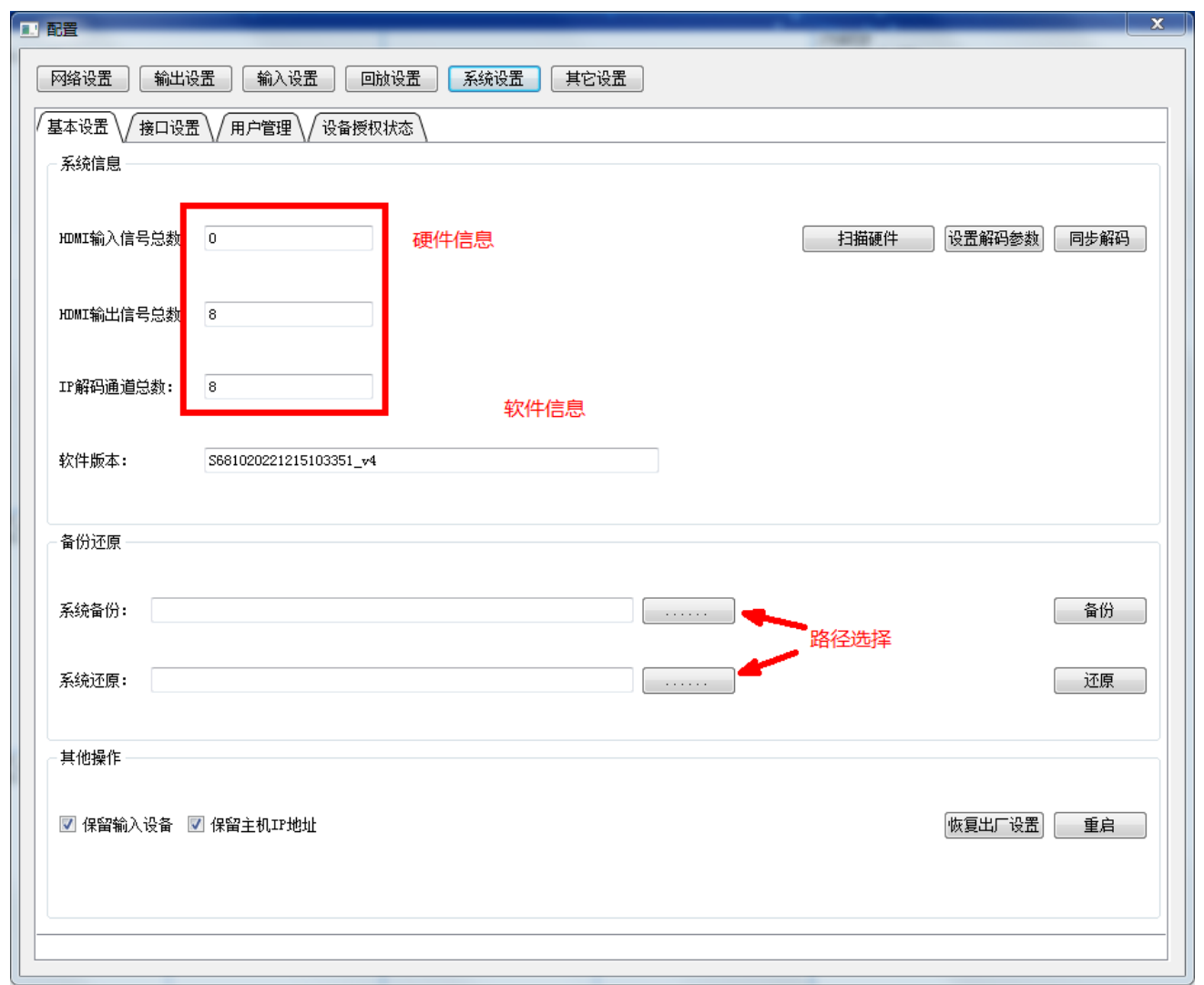

"系统信息"内显示了该矩阵硬件信息,如与实际不符,可通过"扫描硬件"检索硬件。再 重新打开设置, 在硬件信息中确认状态。在系统信息中显示了 HDMI 输入数, HDMI 输出出, IP 解码数。矩阵固件版本。

客户端中备份功能:需用户选择保存路径,输入备份文件名(备份文件名固定为 **server.db**, 输入其它名称无效)。点击"备份"按钮,软件开始备份

还原功能: 用户选择备份文所在路径,选中已经备份好的 server.db, 点击"还原"按钮, 软件开始还原设置。还原完成后需要重启设备。

"其他操作"为对设备的恢复出厂设置。根据勾选情况决定设备的恢复状态。选择"保留输 入设备"和"保留主机 IP 地址",则系统只清除输出设置部分。

### <span id="page-23-0"></span>4.2.5.2 接口设置

# <span id="page-24-0"></span>4.2.5.3 用户管理

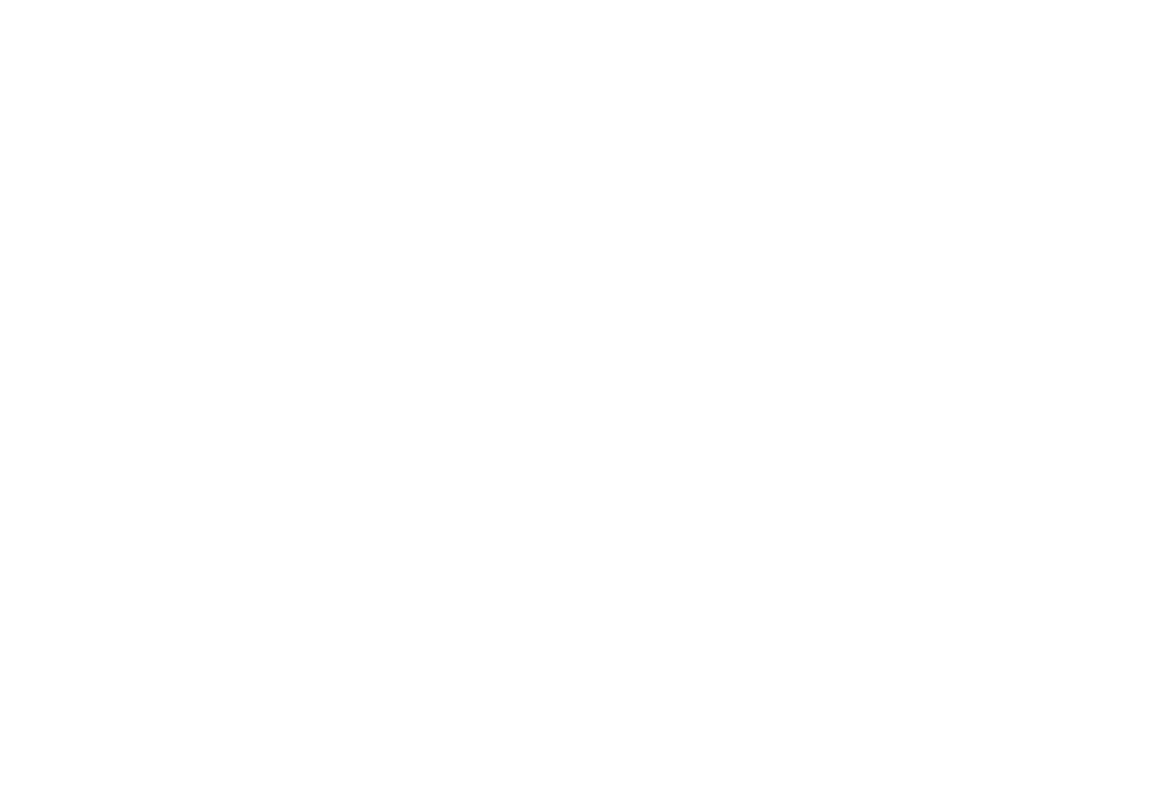

**甘未选票 → 地顶选票 → 地口选票 → 田白管理** )

系统内置"admin""guest"两个用户。"admin"用户具有设置权限。可对设备进行配置, 修改登录密码等操作。"guest"用户只具有操作权限,不能打开设置界面。

### <span id="page-24-1"></span>4.2.5.4 设备授权状态

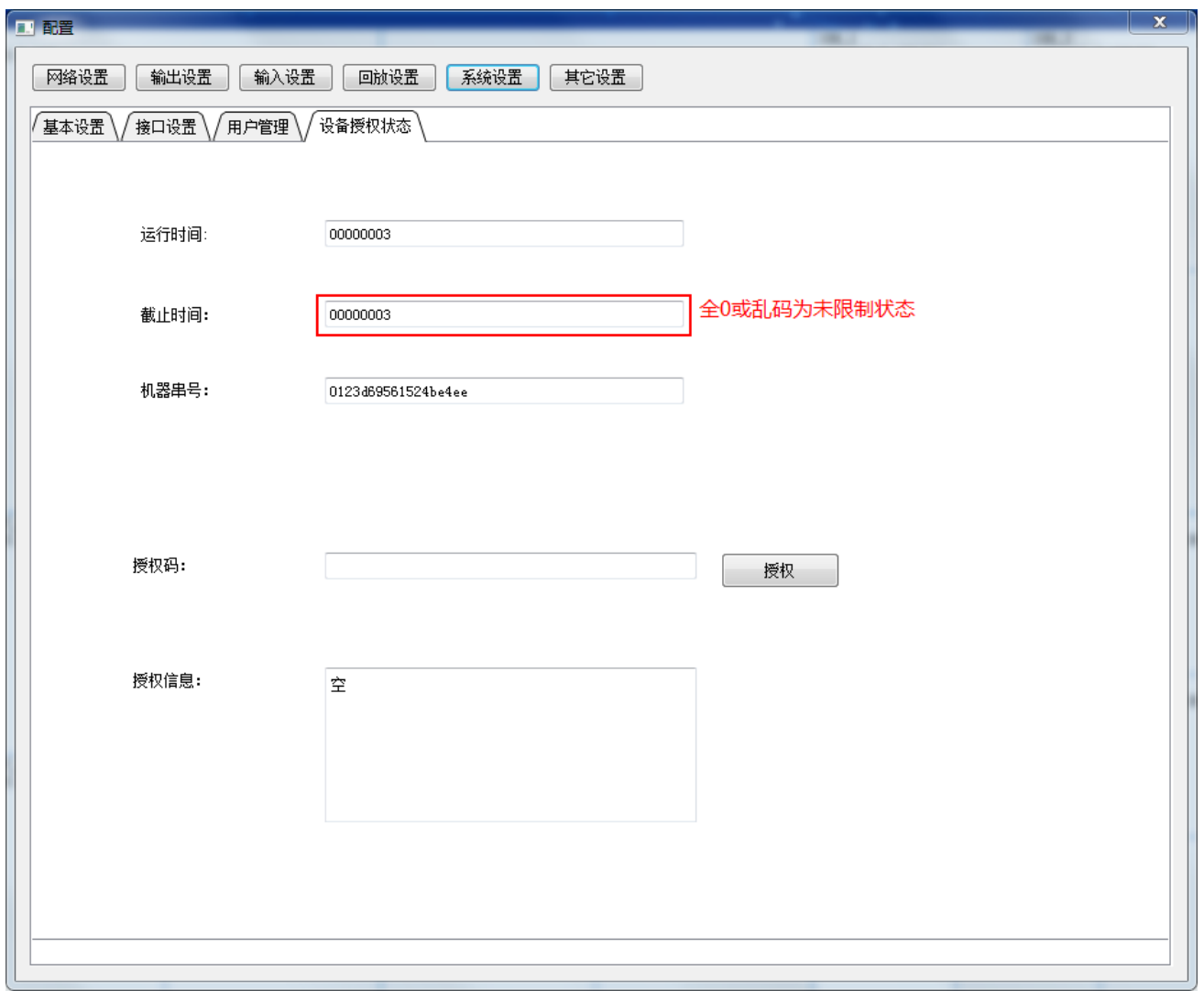

截止时间显示全为 0 或乱码表示该设备已授权,可无限制使用。

截止时间与运行时间相同且不为全 0,表示授权已到期。

授权到期的处理方法:向厂家提供机器串号,由厂家返回授权码,客户端输入后,点击"授 权"

<span id="page-25-0"></span>4.2.6 其它设置

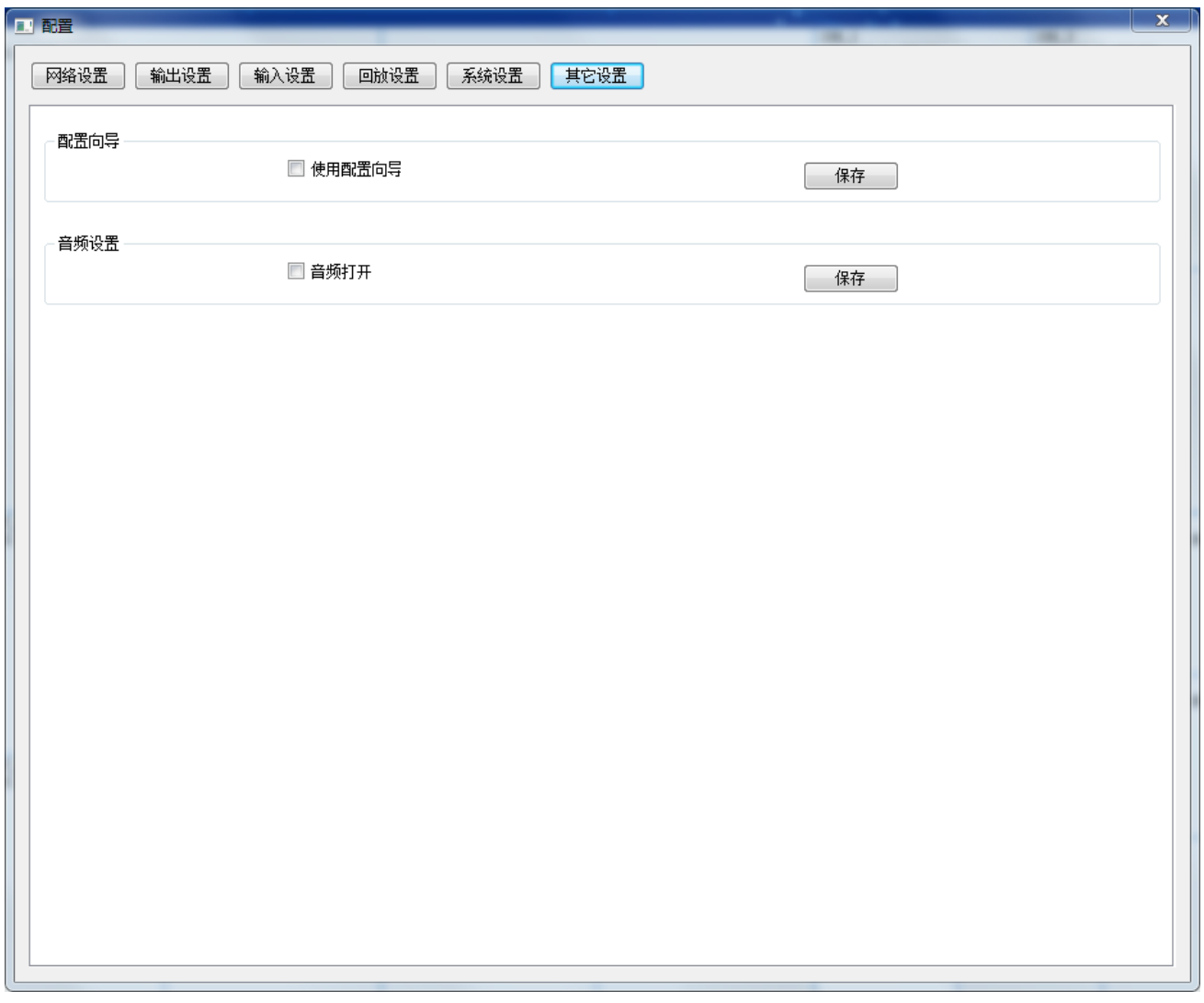

"配置向导"在系统第一次使用时引导用户设置系统。

"音频设置"设置解码程序是否解码音频。

# 第五章 软件操作

### <span id="page-27-1"></span><span id="page-27-0"></span>5.1 信号切换

方法一:先选中需要操作的屏,然后双击左边信号源内需要上屏显示的信号名称; 方法二:先选中左边的信号源(鼠标左键按住不放)直接拖到右边需要切换的大屏;

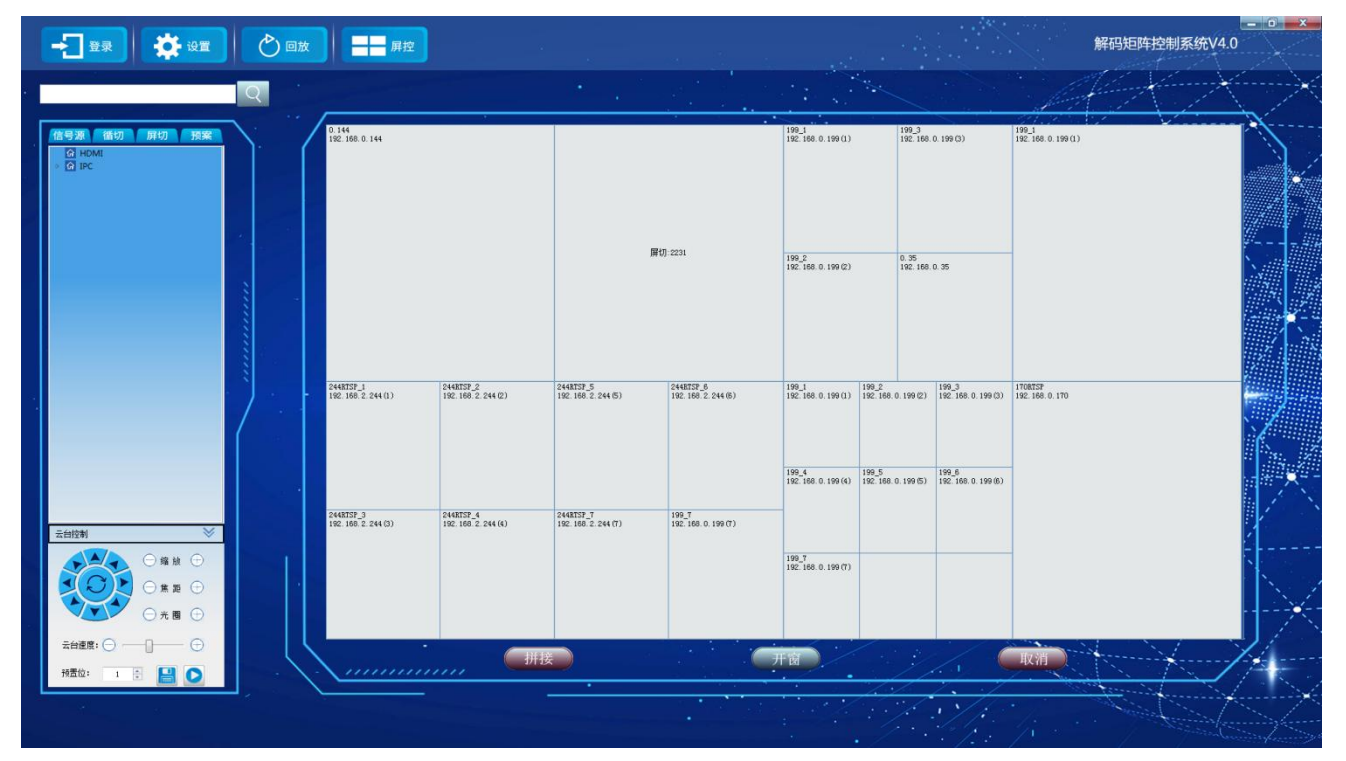

# 5.2 循环切换

<span id="page-27-2"></span>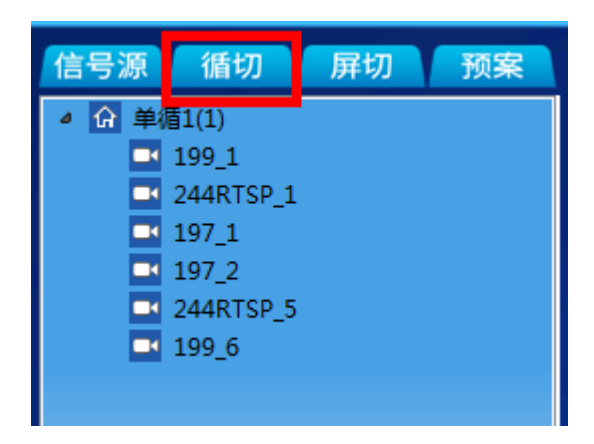

循环切换可实现多个解码图像在一个解码通道中循环显示。

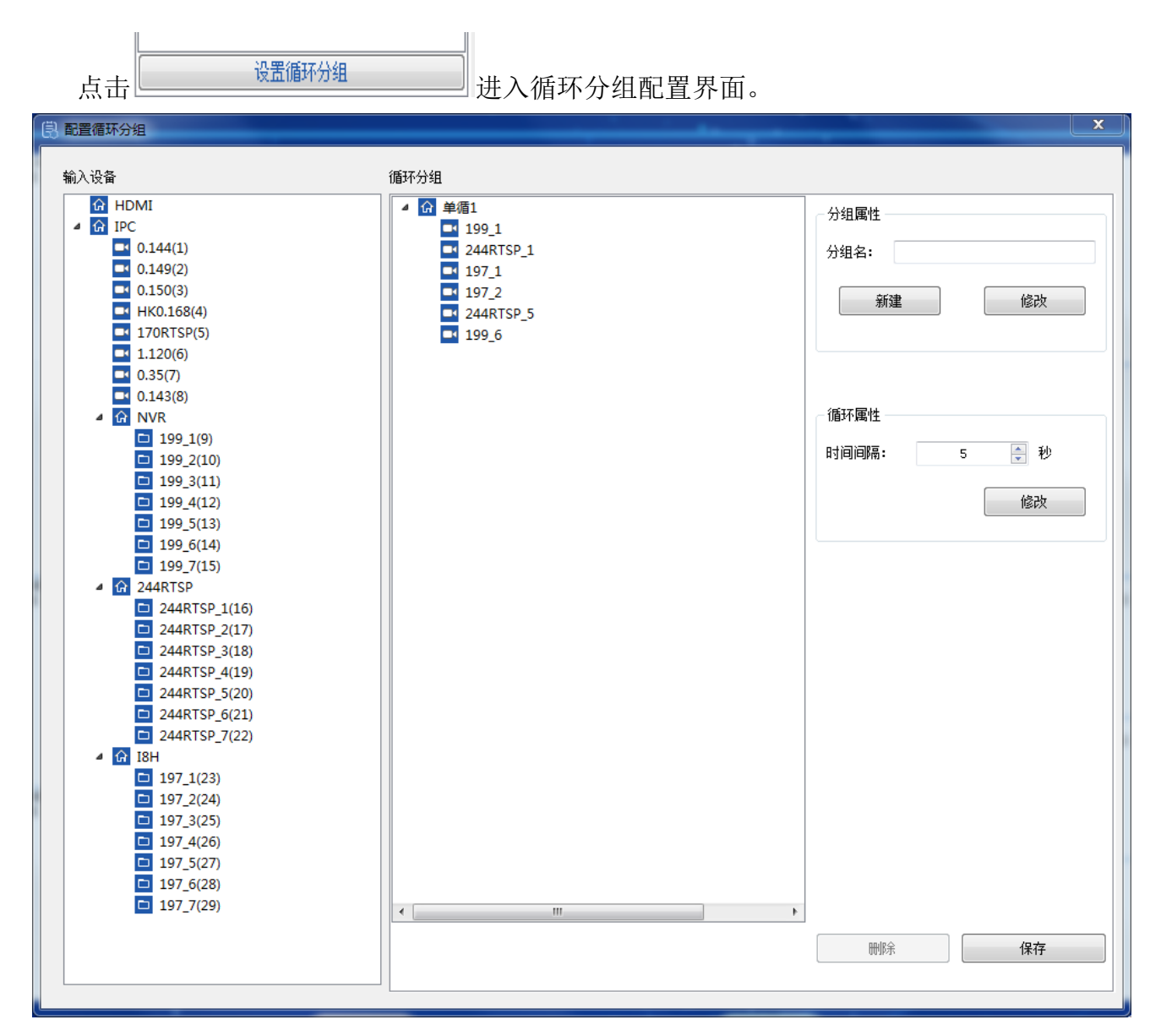

点击"新建"新建循环组。在可将左侧列表中的 IPC 和 DVR/NVR 的设备拖动到循环组中, 并设置循环属性,实现定时切换不同的设备。时间间隔不能设置过短。

设置完成后点击"保存"。

在主界面上可将循环切换中的循环组拖动到大屏的相应通道上实现图像的循环显示。

# <span id="page-28-0"></span>5.3 屏切功能

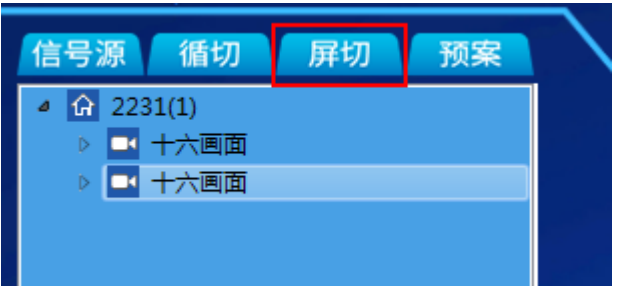

屏切功能为整屏的显示画面同时切换。可以屏设置单画面, 4 画面, 9 画面, 16 画面。循环 时按设置的通道数切换。

点击设置进入屏切设置。

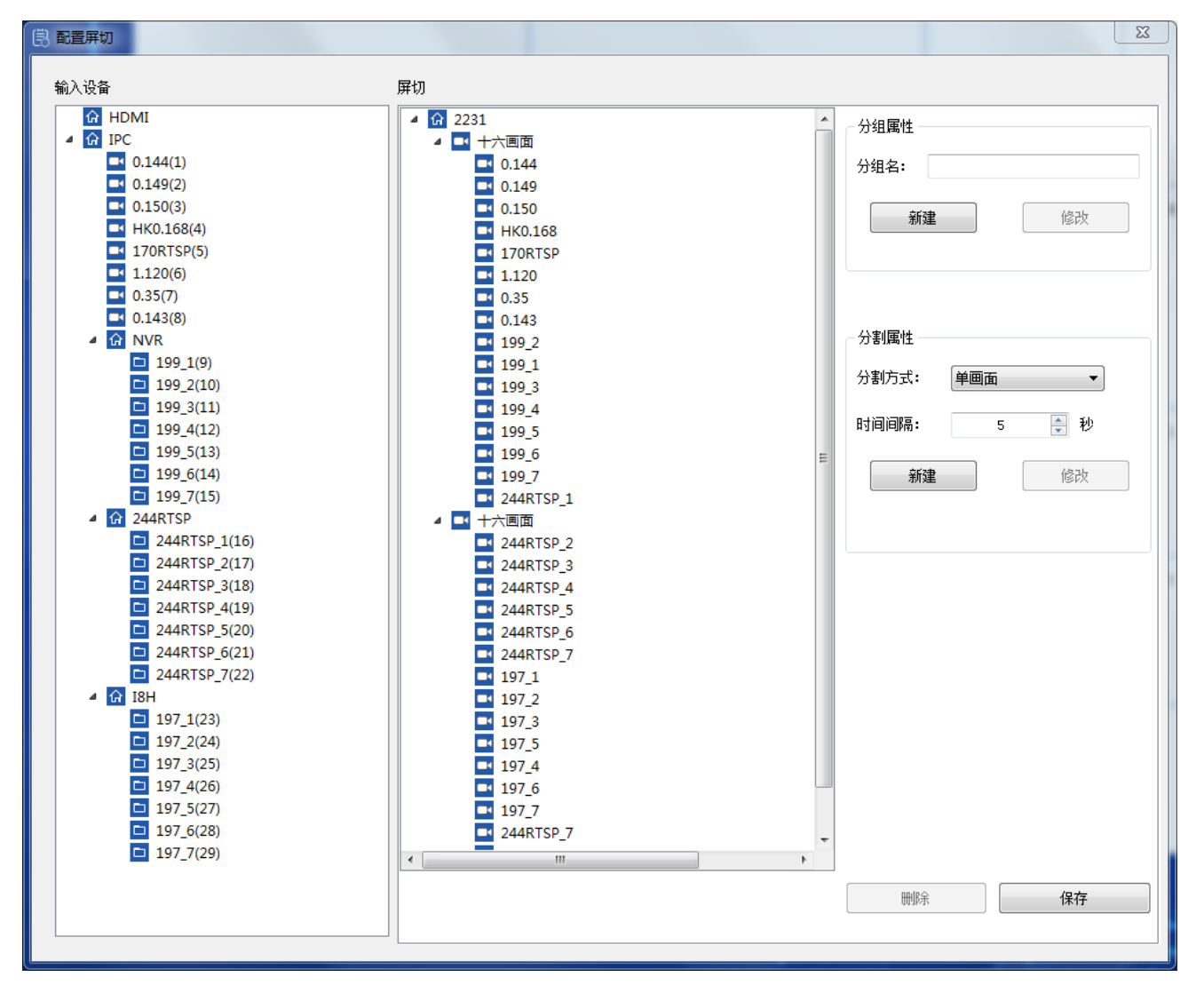

在分组名中输入名称,点击"新建",选中分组,在分割属性中选择分割方式(单画面,4 画面,9 画面,16 画面) ,设定"时间间隔"后点击新建。根据具体需求设置分割方式及 个数。从左侧将视频源拖到分割画面的相应通道,

设置完成后点击"保存"。

将屏切的分组拖动到相应大屏上,矩阵自动实现分割面画的循还切换。

# <span id="page-30-0"></span>5.4 拼接操作

拼接功能是将多块大屏拼接成起来,作为一个屏使用。

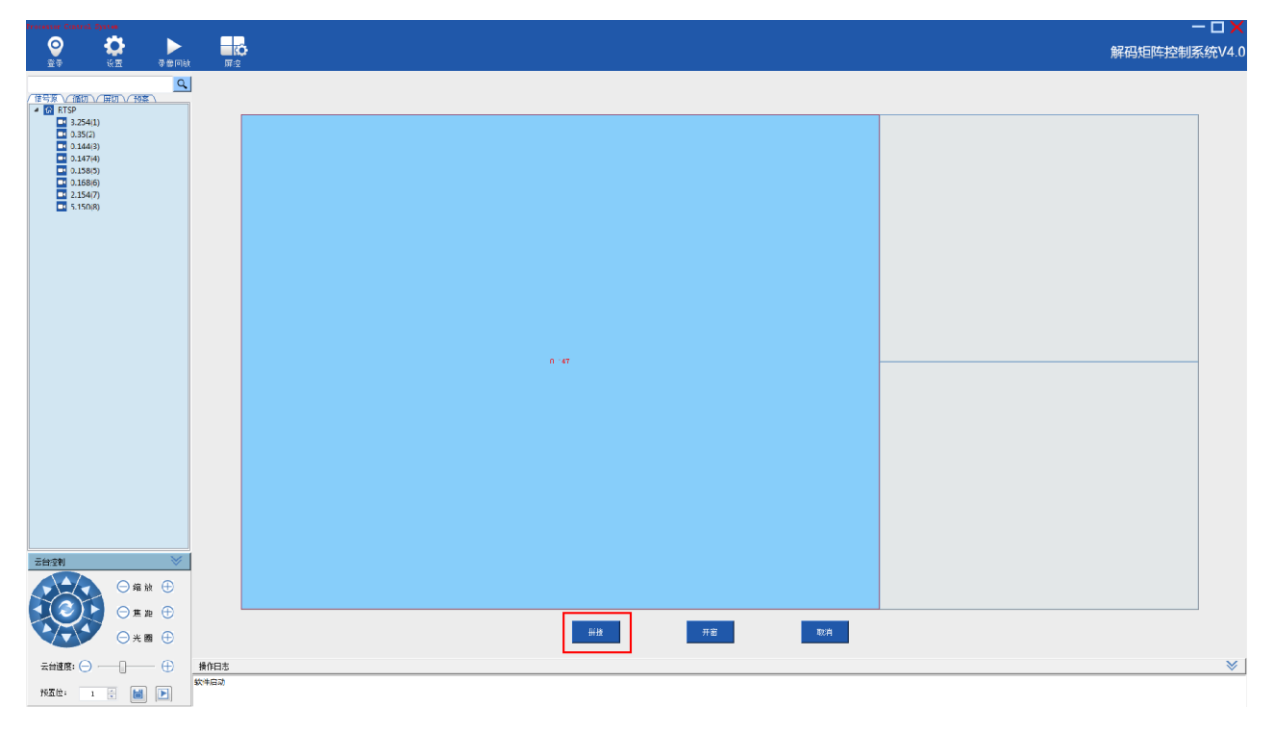

在需要拼接的第一个屏上按住左键拖动,让需要拼接的屏处理于选中状态。点击下方的 " "按钮,管理软件自动将屏合并。

### <span id="page-30-1"></span>5.5 取消拼接

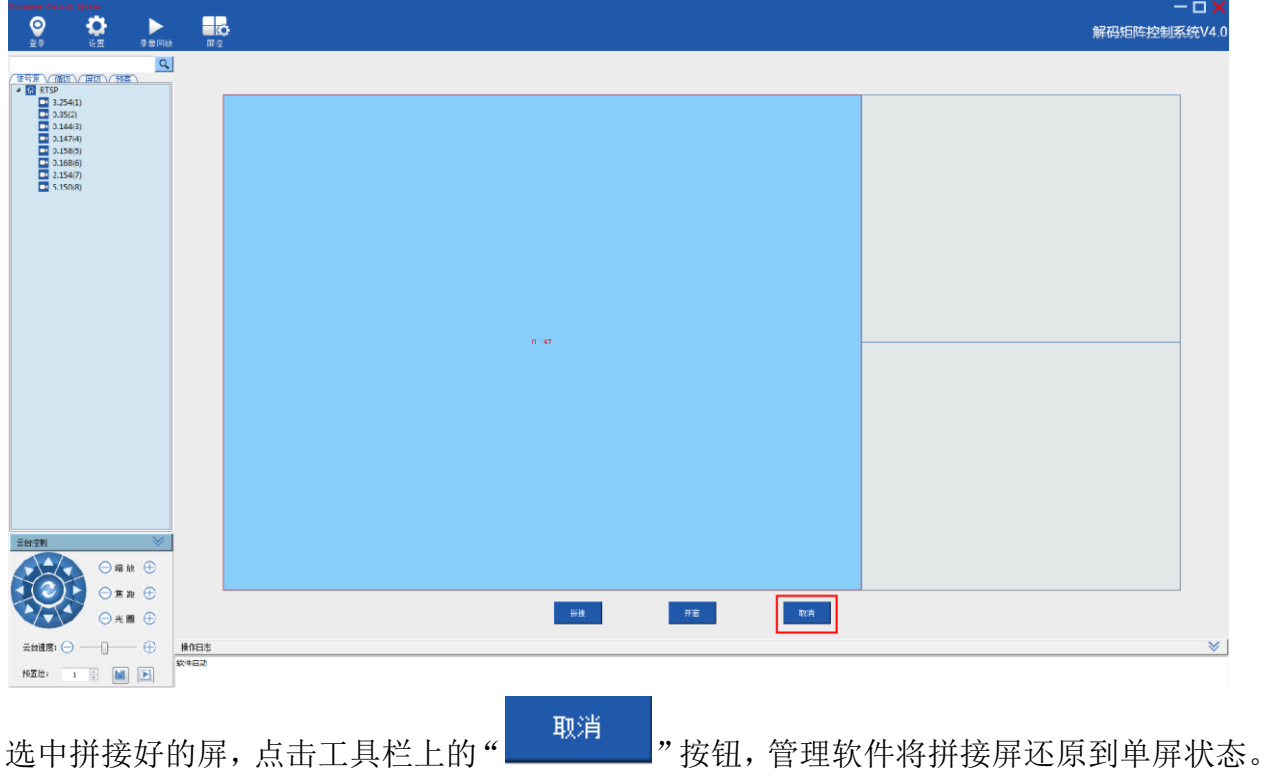

# 5.6 开窗功能

<span id="page-31-0"></span>点击" 3 开窗 3 对按钮后,按钮上的提示文字显示为"停止开窗",用鼠标左键在窗体上 拉框,松开左键,生成开窗,开窗完成后,选中窗体或切换信号源。

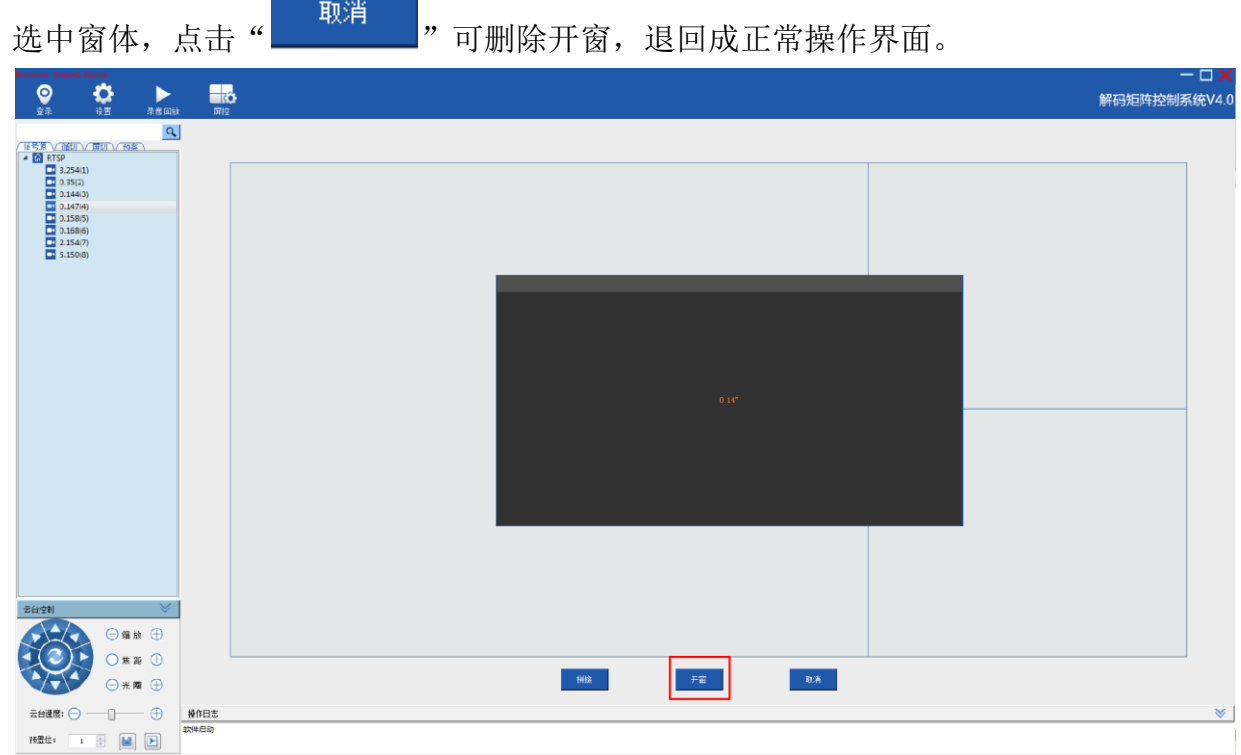

# <span id="page-32-0"></span>5.7 分割功能

在解码状态下,在界面右侧大屏上点击右键,弹出菜单,上面会列出所支持的操作(分 割功能,断开连接功能,停止循环,放大功能)。如在 HDMI 状态下右键菜单不能使用。

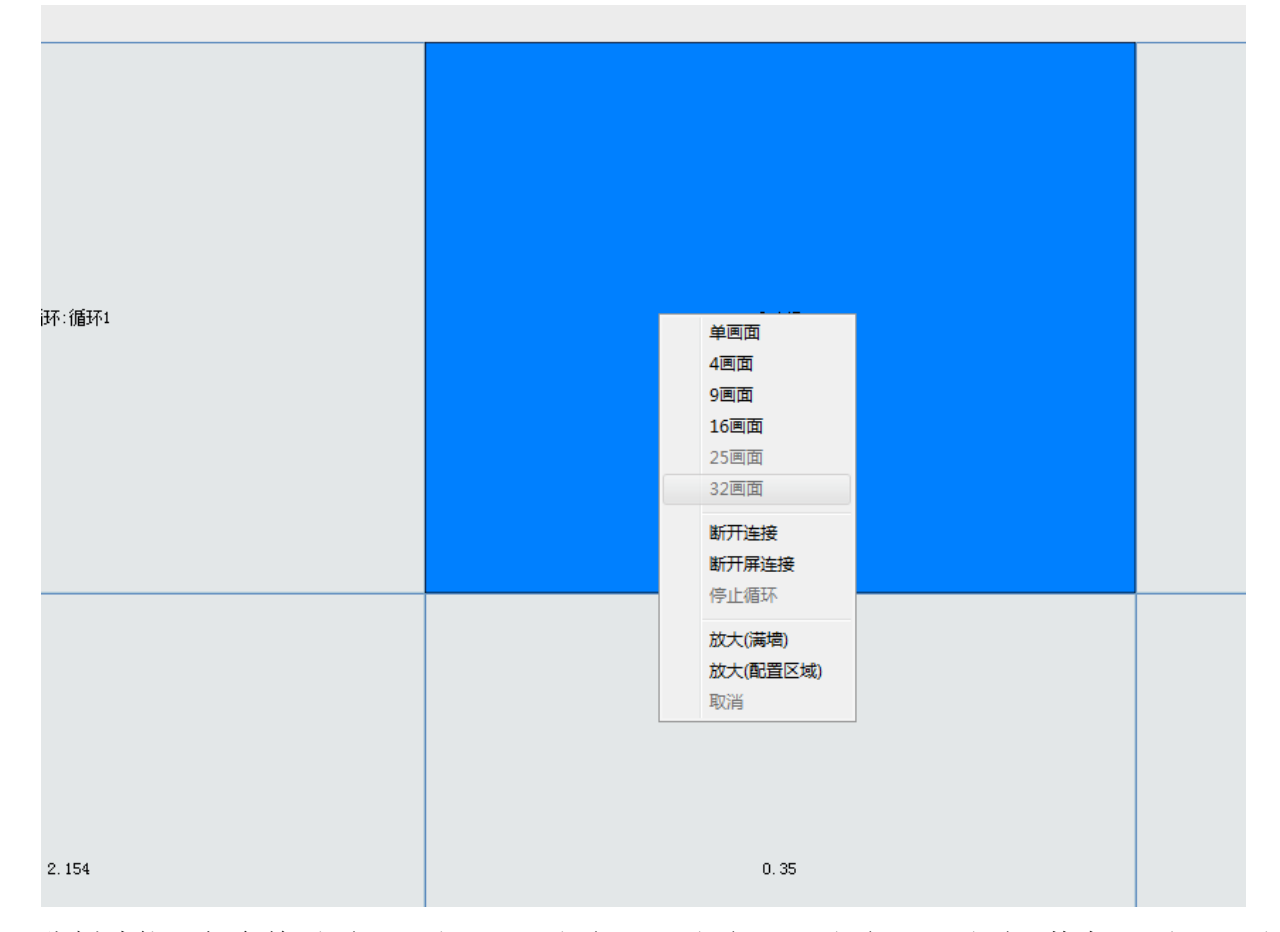

分割功能:包含单画面,4 画现,9 画面,16 画面,25 画面,32 画面。其中 25 和 32 画面 需要硬件支持。

断开连接功能:

断开连接:断开一个通道图像。

断开屏连接:断开当前屏显示屏上所有图像。

停止循环:停止循环和屏切,屏上显示最后发出的信号源。

放大功能

放大(满墙): 将整个电视墙拼接起来, 显示选中的信号源。

放大(配置区域): 在配置区域内显示选中的信号源。(配置区域参阅 5.3.4.2 窗口放大 设置)

# 5.8 预案功能

<span id="page-33-0"></span>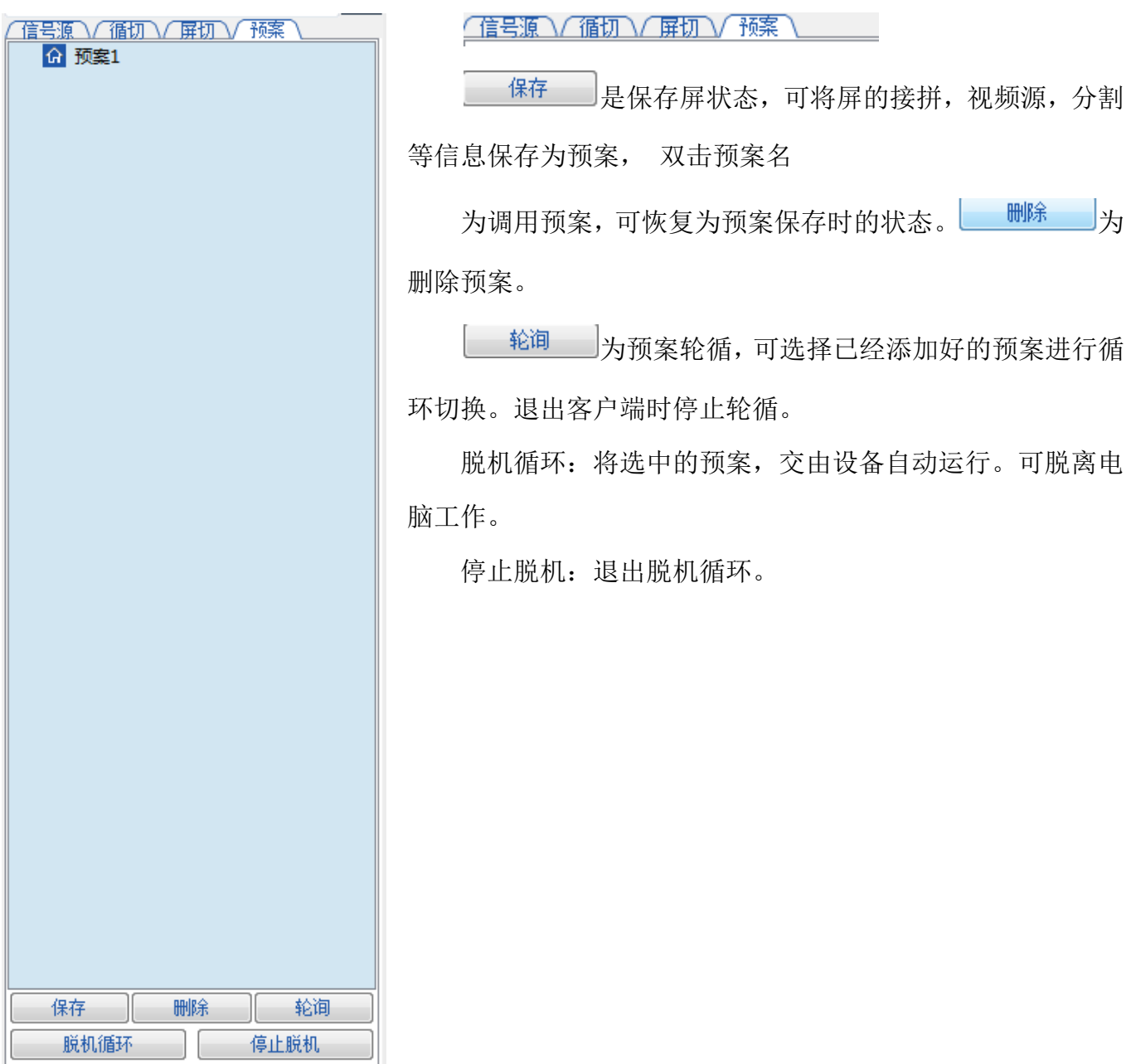

# <span id="page-33-1"></span>5.9 云台功能

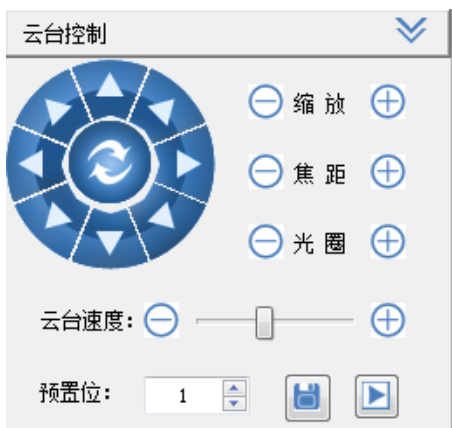

<span id="page-34-0"></span>软件操作界面左下方有云台控制区域,可以对云台反向、镜头、预置位、巡航轨迹等进行控 制。

# 5.10 回放功能

点击界面上的"回放"按钮,打开回放界面,可以在本地计算机显示回放和大屏推送两种方

式。

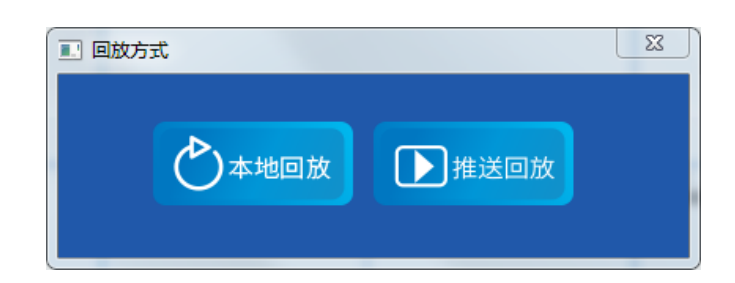

### <span id="page-34-1"></span>5.10.1 本地回放

点击"回放"进入本地显示回放界面

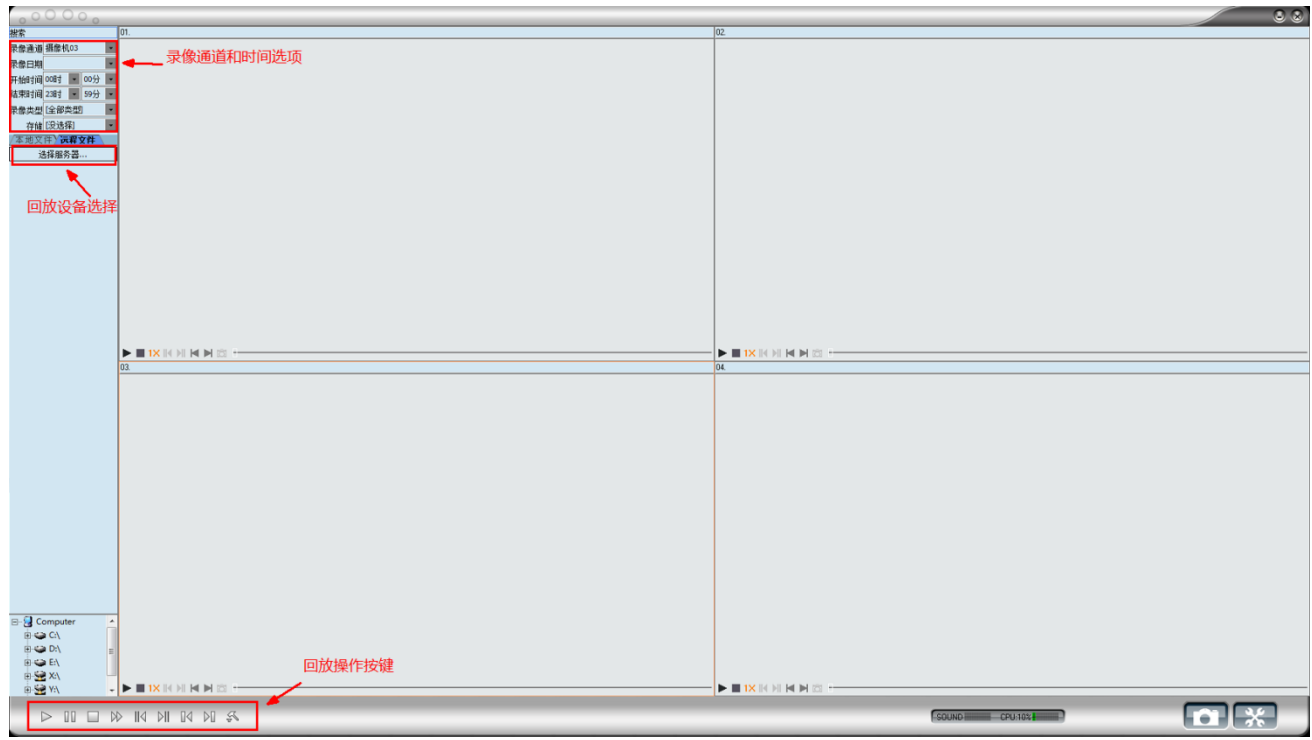

在回放界面上点击"远程文件",选择服务器,点击面上的添加,弹出添加界面,添加远程 存储服务器名,服务器 IP, 类型, 服户名, 密码。确定后完成存储服务器的添加。

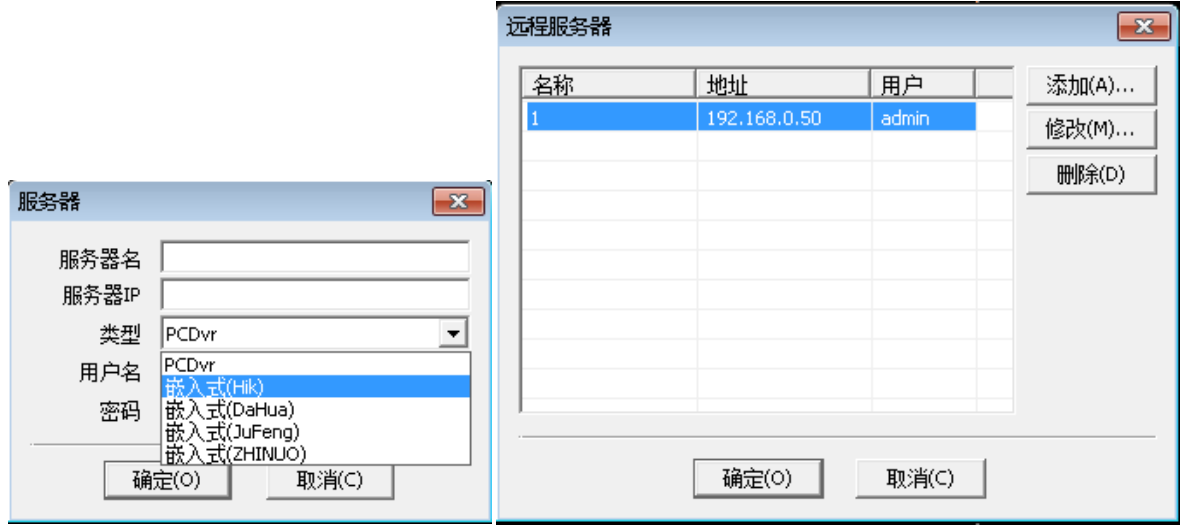

回放时选择所添加的存储服务器,再选择所需回放的通道,日期,时间段,在左侧列表中会 列出该时间段的录像文件,通过双击录像文件进行查看。

<span id="page-35-0"></span>如出现文件不能播放,可能需要更新相应的播放 SDK。

### 5.10.2 大屏推送

点击回放后在弹出的窗口点击"推送",进入回放界面。

本回放的操作只能在大屏显示图像,本机只能显示回放信息。

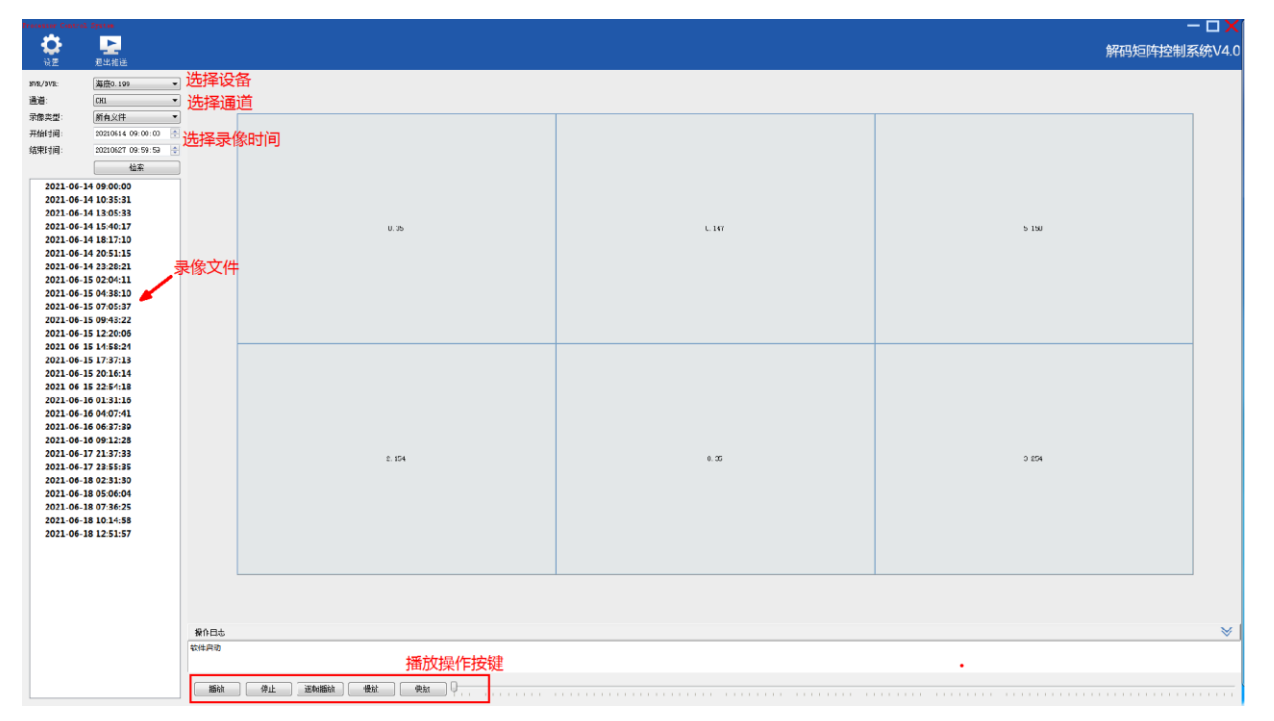

注:在推送回放界面上不能对屏的分割状态进行操作,需要提前设置分割状态。回放录像请 在单画面状态操作。由于录像码流问题,在分割状态不能正常显示。

# 第六章 流媒体软件安装

# <span id="page-37-1"></span><span id="page-37-0"></span>6.1 软件安装

#### 注:需要先安装和配置 **MySQL** 数据库,请参照文档附录部分。

#### 运行 IMPResourceServerSetup 资源管理安装包

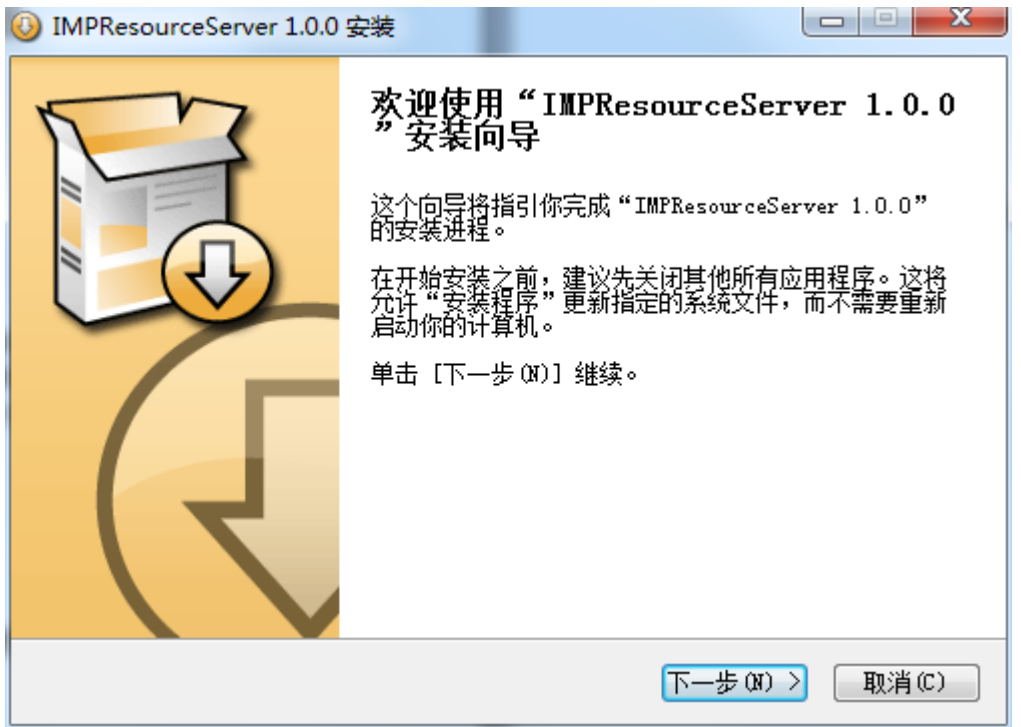

点击下一步,选择或使用默认安装路径,进行安装,点下一步,此时会出现数据库配置

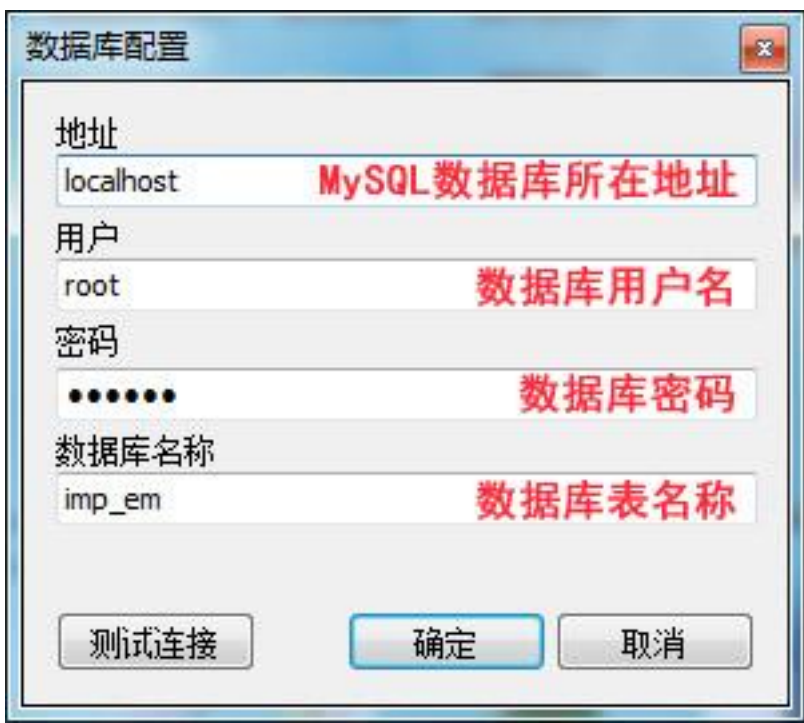

默认会将信息填好,密码是 123456,填写完毕后点"测试连接",提示:连接成功

点击确定后即可完成安装。

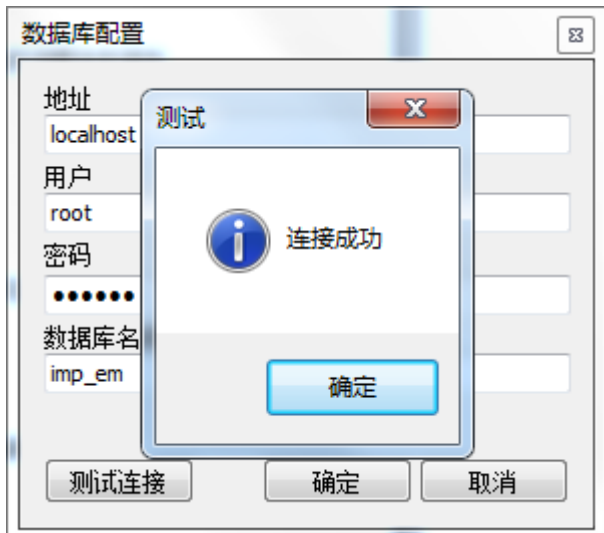

如果测试失败,请检查数据库地址和相关配置。

如果将来需要修改数据库配置,到程序安装目录下找到 DBConfig.exe 运行即可。

**DBConfig.exe** 

默认安装位置:

x86:C:\Program Files\IMPResourceServer

<span id="page-39-0"></span>x64:C:\Program Files (x86)\IMPResourceServer

# 6.2 软件卸载

在程序安装后,开始菜单内会有 IMPResourceServer 文件夹,展开后如图

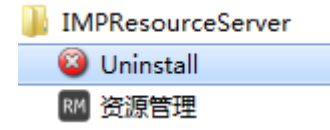

运行 Uninstall, 出现卸载确认对话框

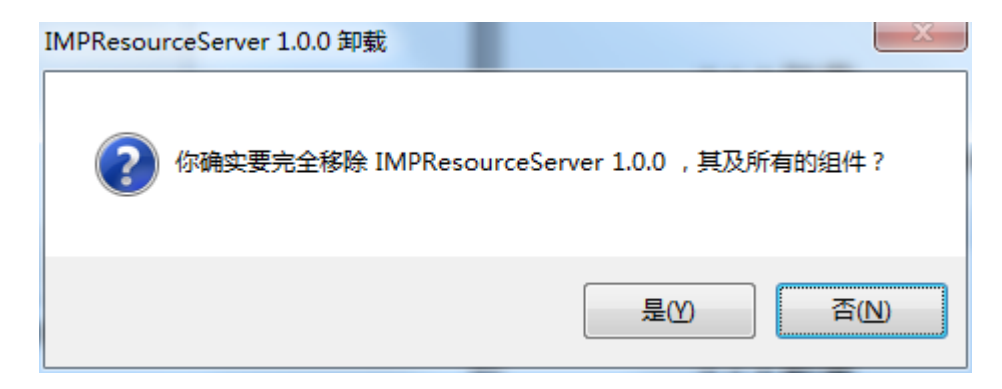

#### 点击 是 即可完成卸载。

# <span id="page-40-1"></span><span id="page-40-0"></span>6.3 矩阵控制软件设置

# 6.3.1 进入设置

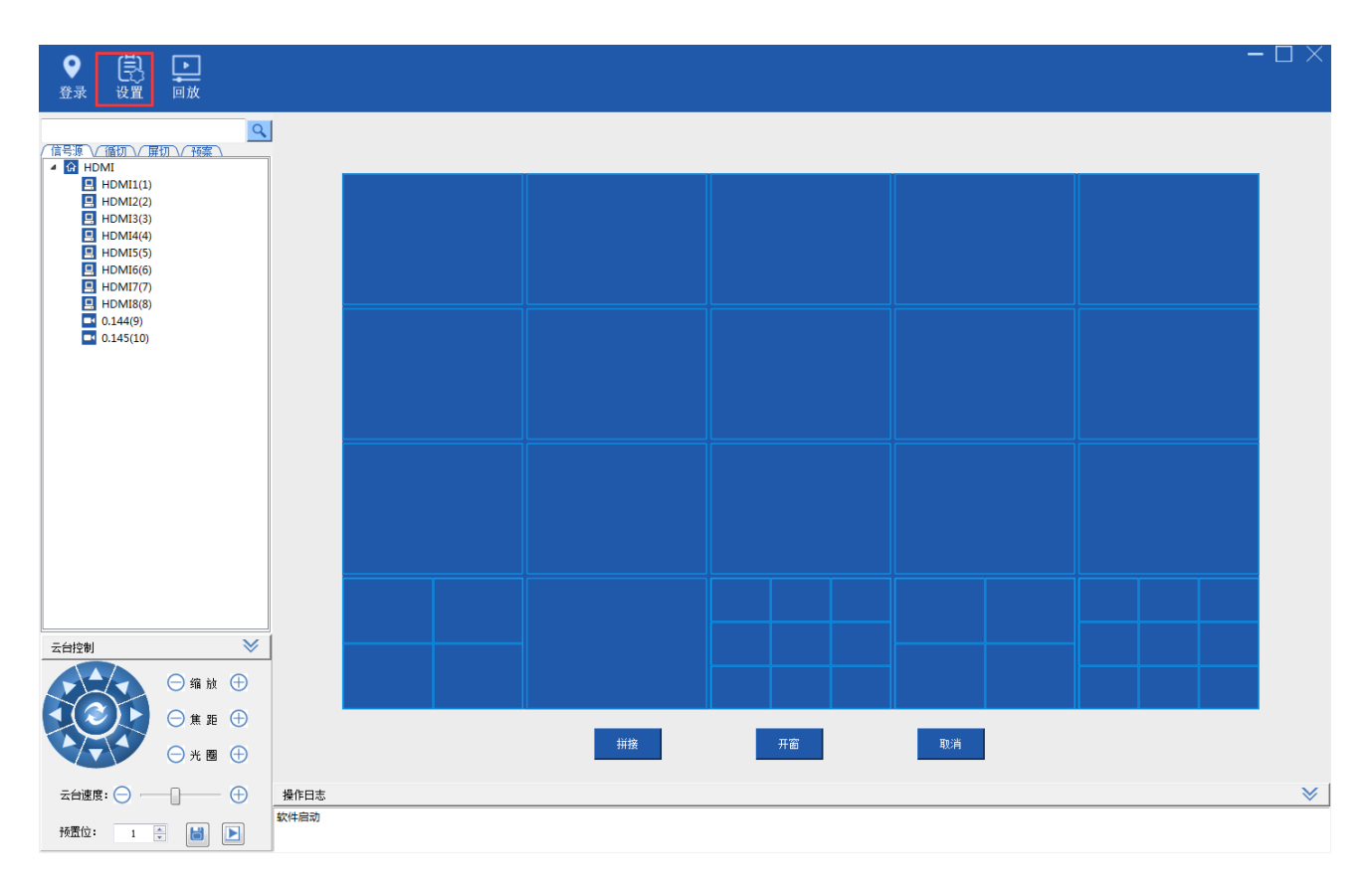

# <span id="page-40-2"></span>6.3.2 流媒体接入

进入设置菜单\系统设置\流媒体管理,更改 IP 接入模式为"流媒体接入"然后点击保存。

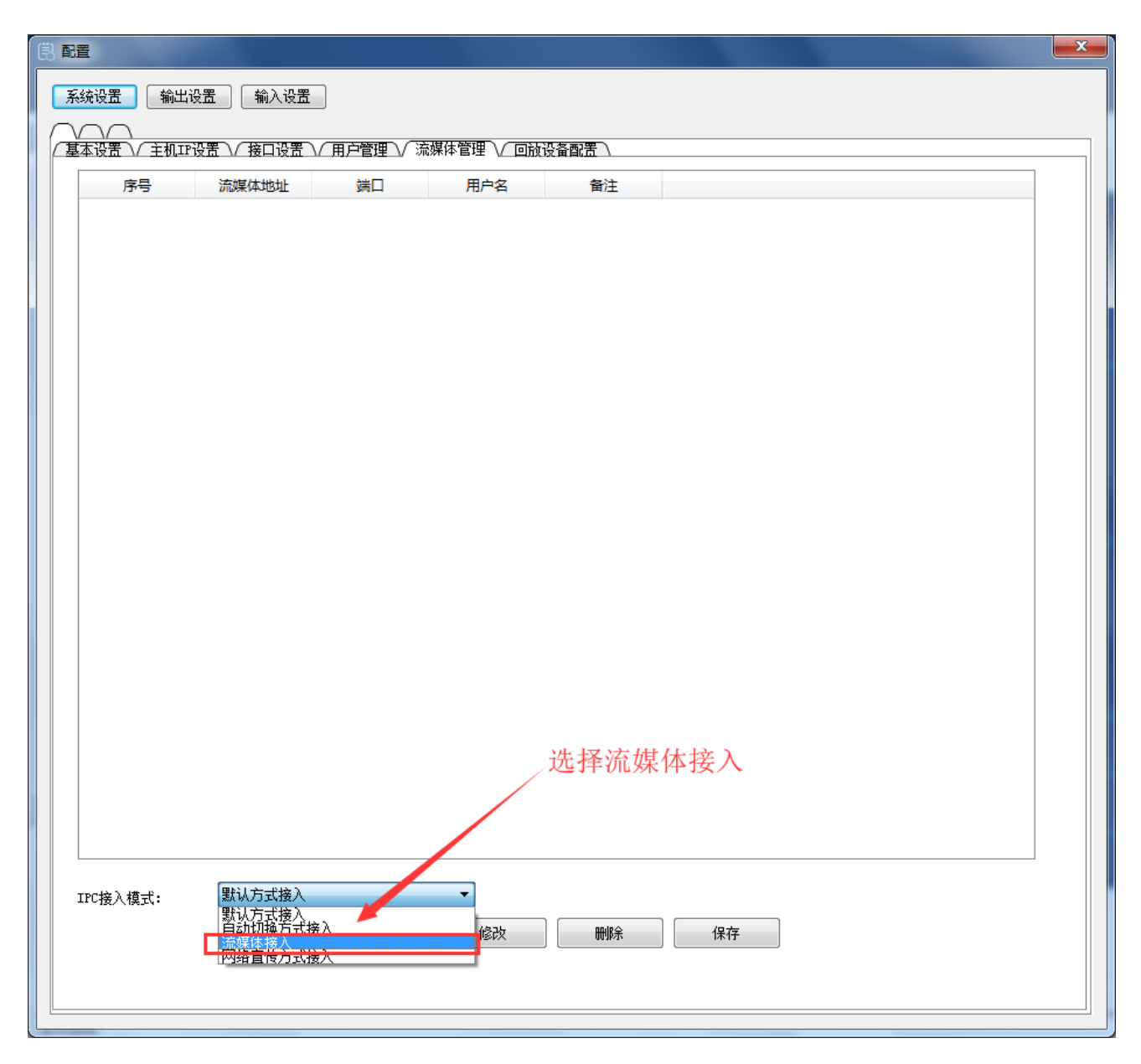

# <span id="page-41-1"></span><span id="page-41-0"></span>6.4 MySQL 数据库

## 6.4.1 安装 MySQL

运行 MySQL 安装目录下的 setup, 安装过程中不需要修改任何选项, 点 next 直至完成 安装过程中有一步如下图:注册与登陆 MySQL.com 网站账户,选 skip sign-Up 跳过。

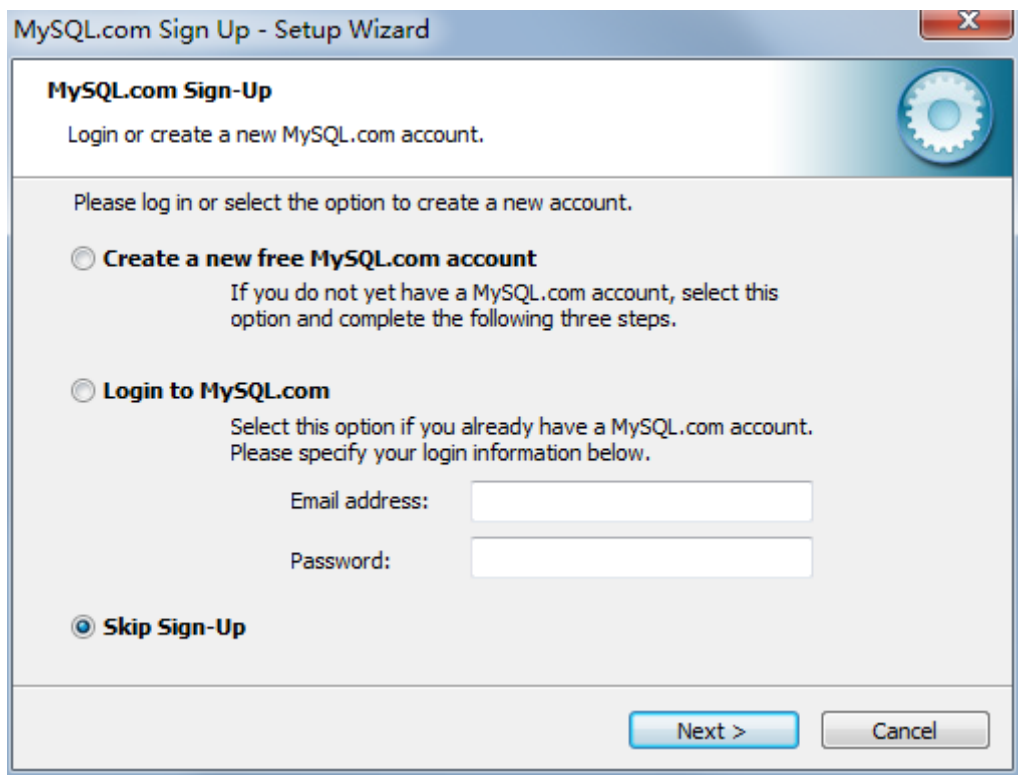

再点 Next, 出现完成界面, 如图:

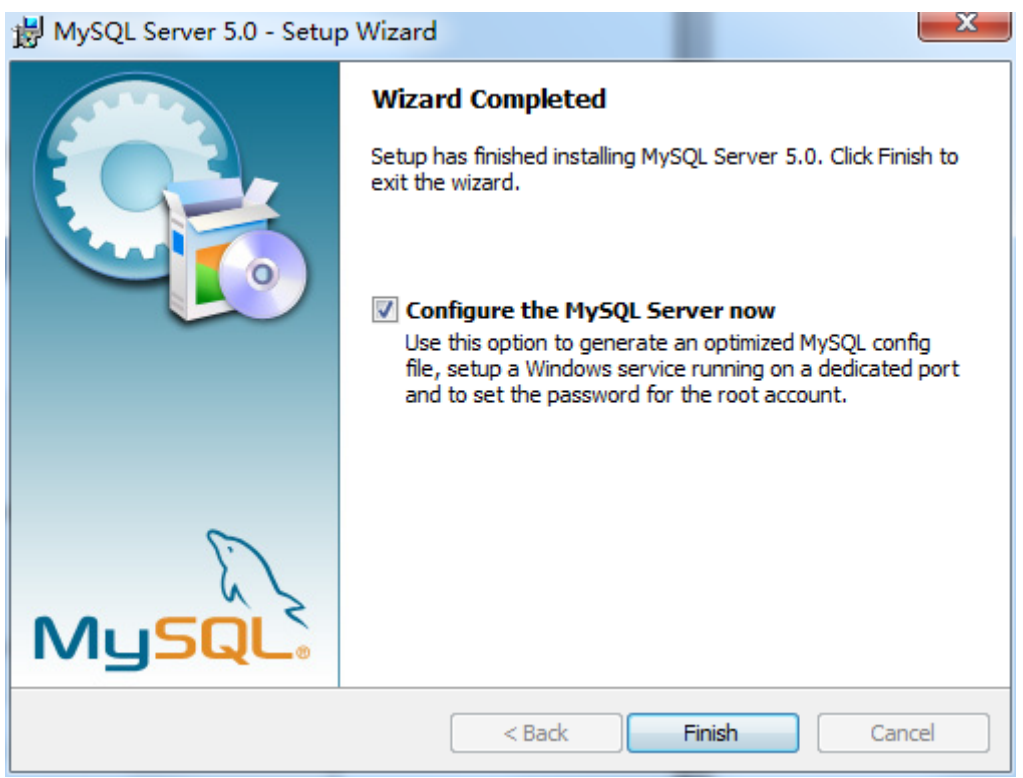

勾选 Configure the MySQL Server now(现在就配置 MySQL 服务器),并点击 Finish。

#### 弹出 MySQL 配置窗口:

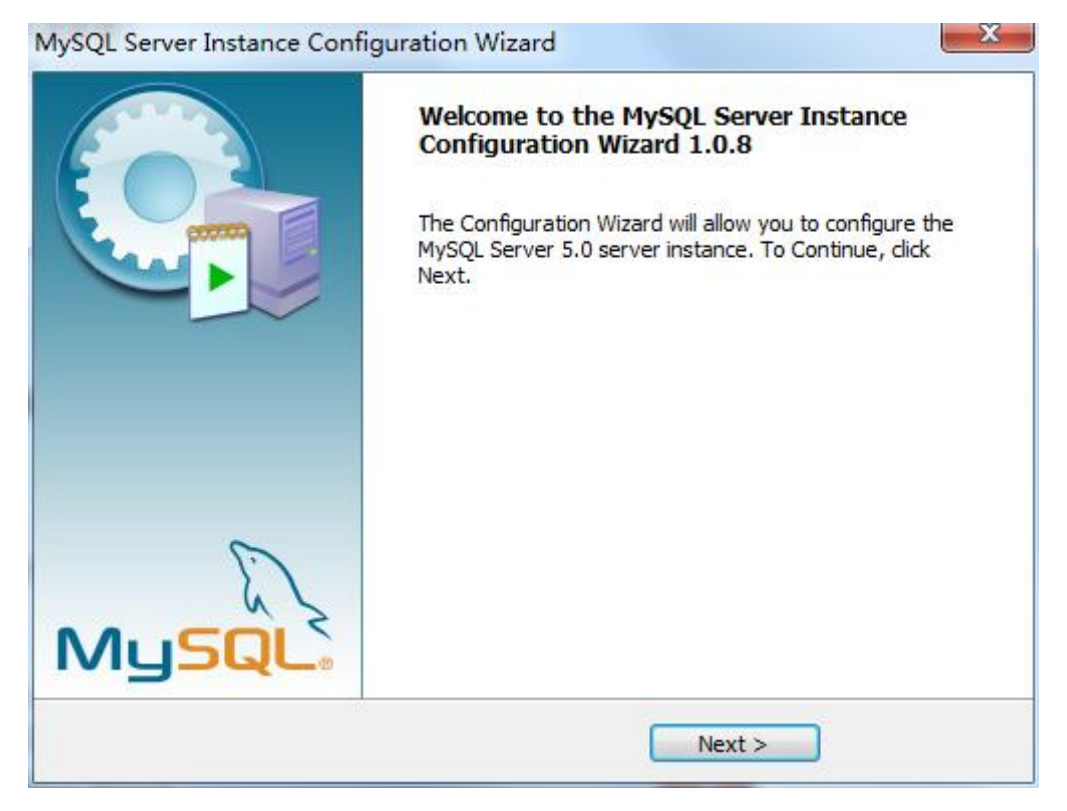

点 Next,中途也不需要修改任何选项,直至出现设置密码界面

如下图:

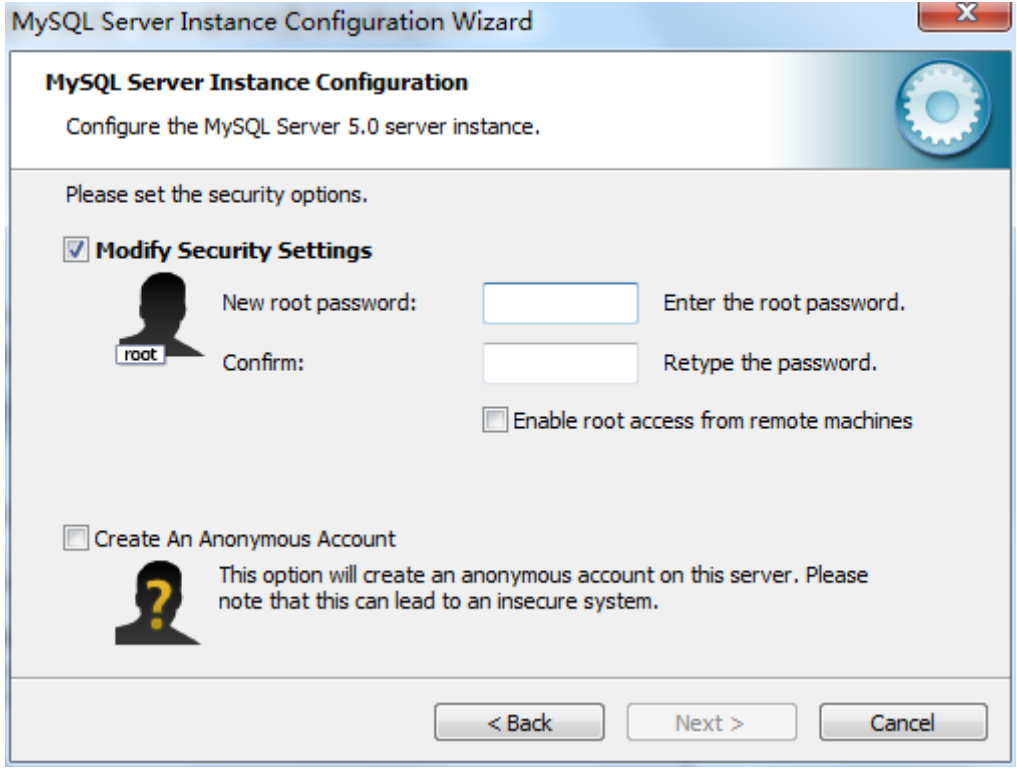

输入 2 次密码,密码使用:123456(平台软件默认使用该密码,可以修改)点 Next

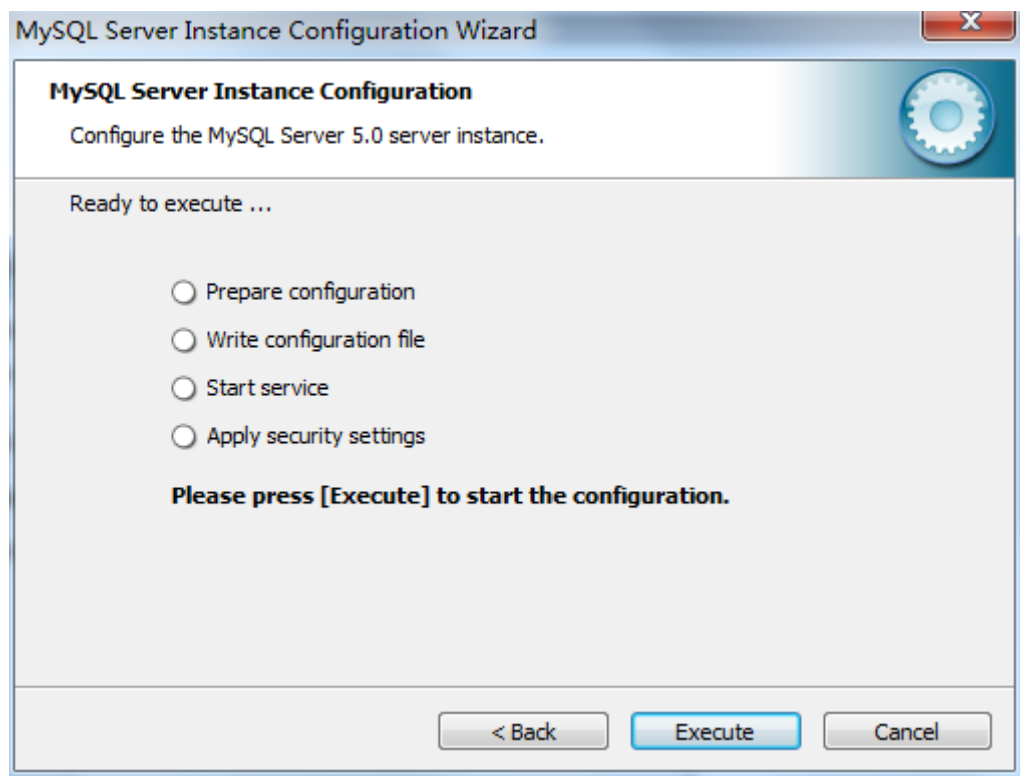

点击 Execute 开始执行配置,并完成。

# <span id="page-44-0"></span>6.4.2 安装 MySQL-ODBC

运行 MySQL 安装目录下的 mysql-connector-odbc 安装包,出现安装窗口

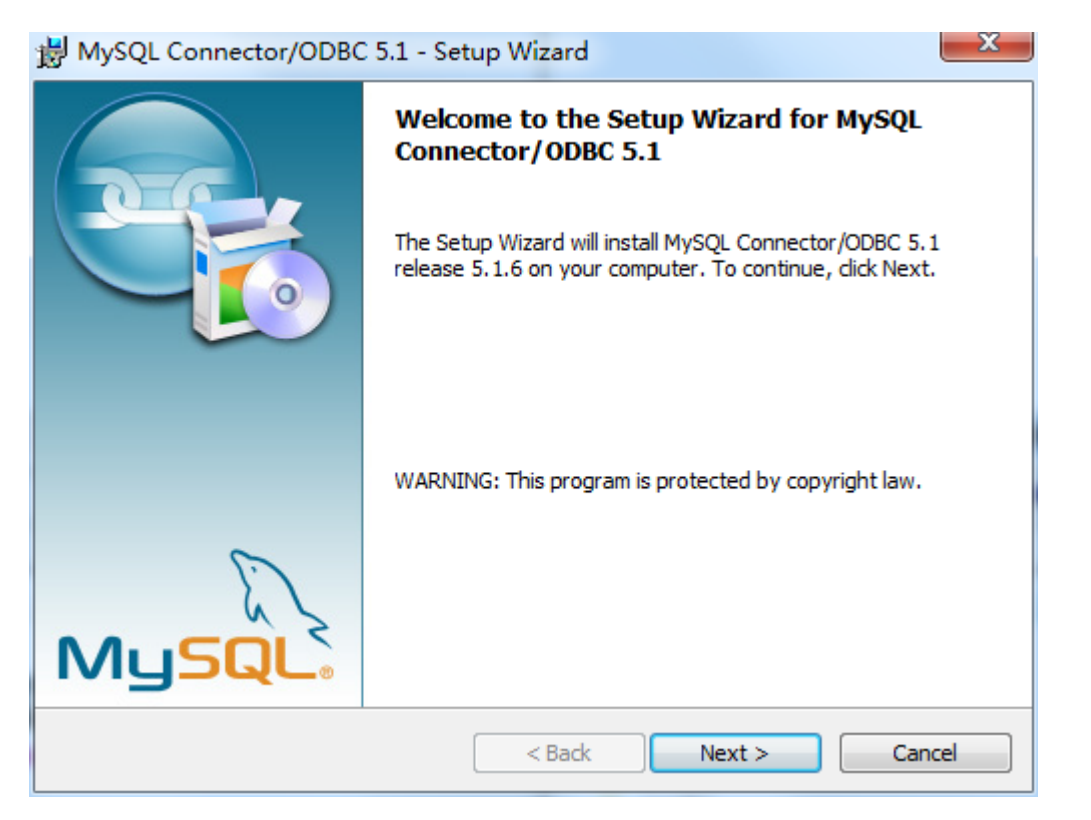

点击 Next 直至完成,中途无需修改任何配置。

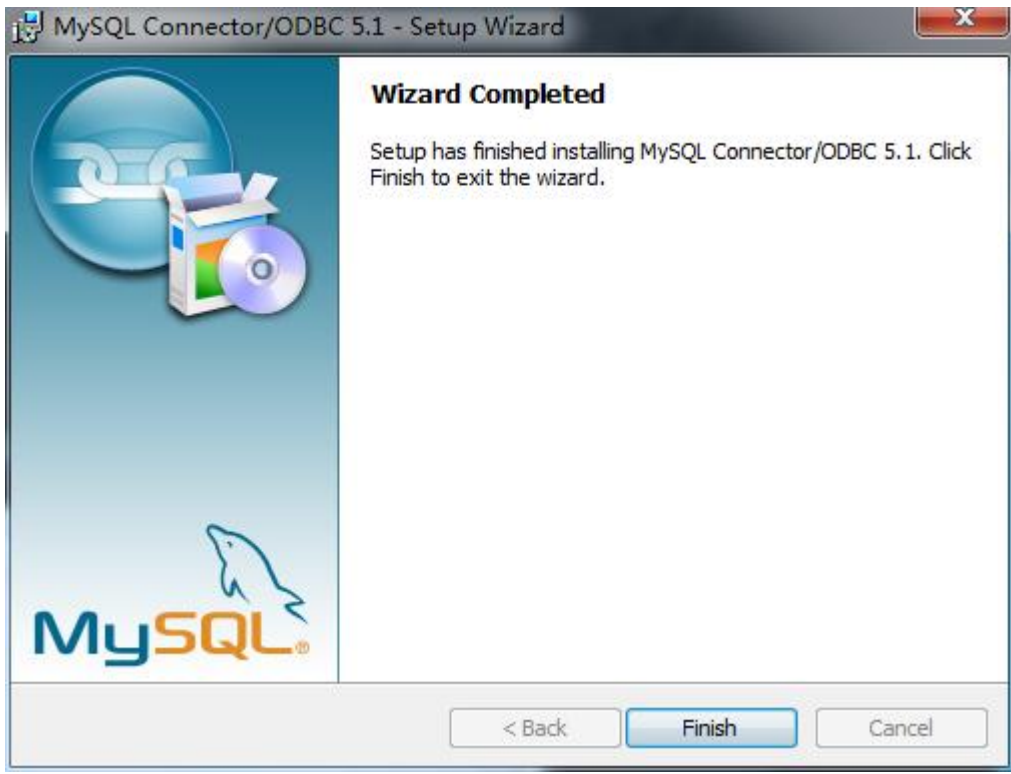

<span id="page-45-0"></span>点击 Finish 完成安装。

### 6.4.3 配置

#### 导入数据库(这里以 MySQL 工具 Navicat 为例)

运行 Navicat, 点击 连接 按钮, 创建数据库连接

出现新建连接窗口,填入密码 123456 点确定。(数据库如果使用其他密码则修改成指定密

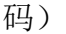

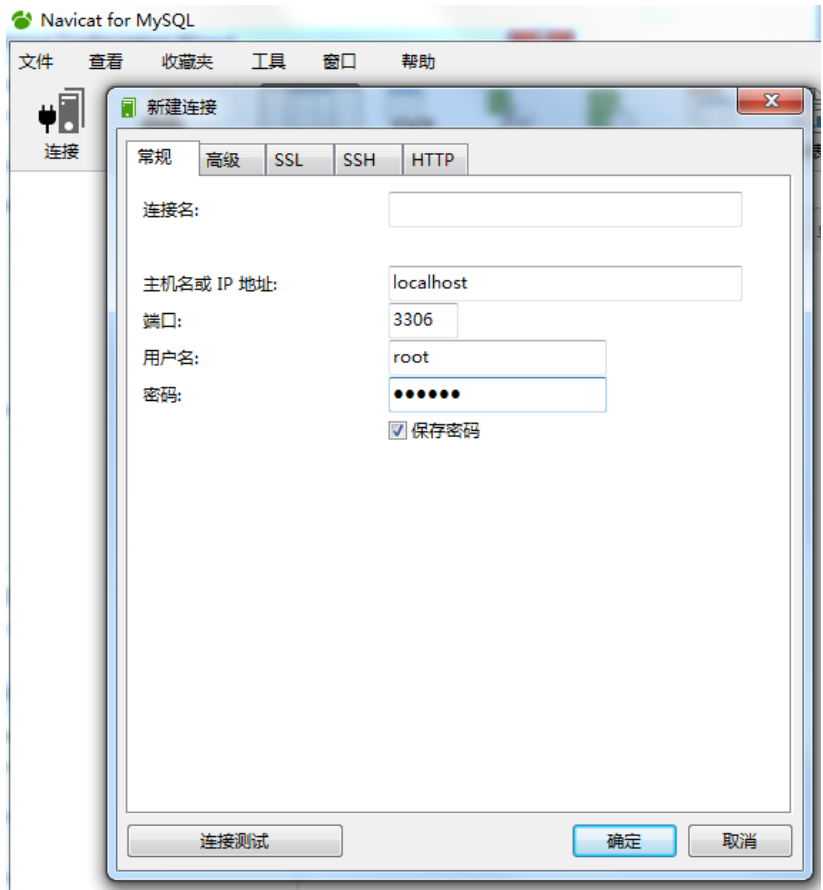

左侧出现本地数据库图标,双击图标并展开,再对着图标点右键选择 新建数据库

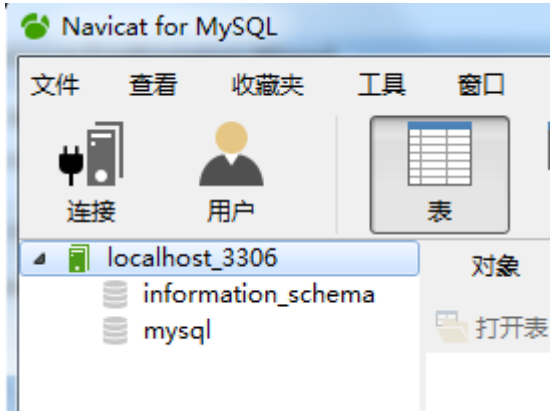

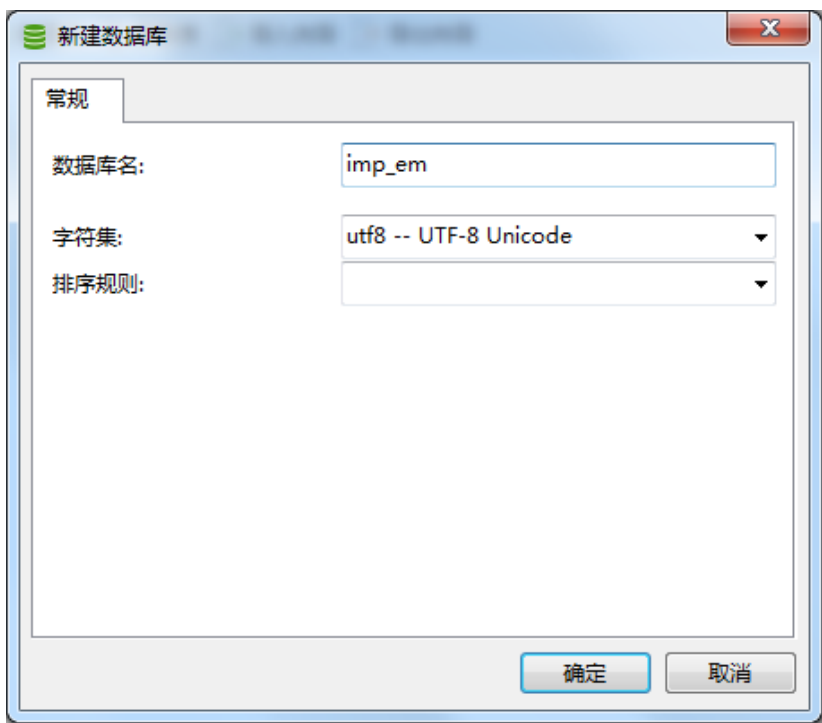

数据库名称:imp\_em

字符集: UTF8

点【确定】后,连接下多出新建的 imp\_em 数据库

双击展开后对着 表 点右键,选择 运行 SQL 文件

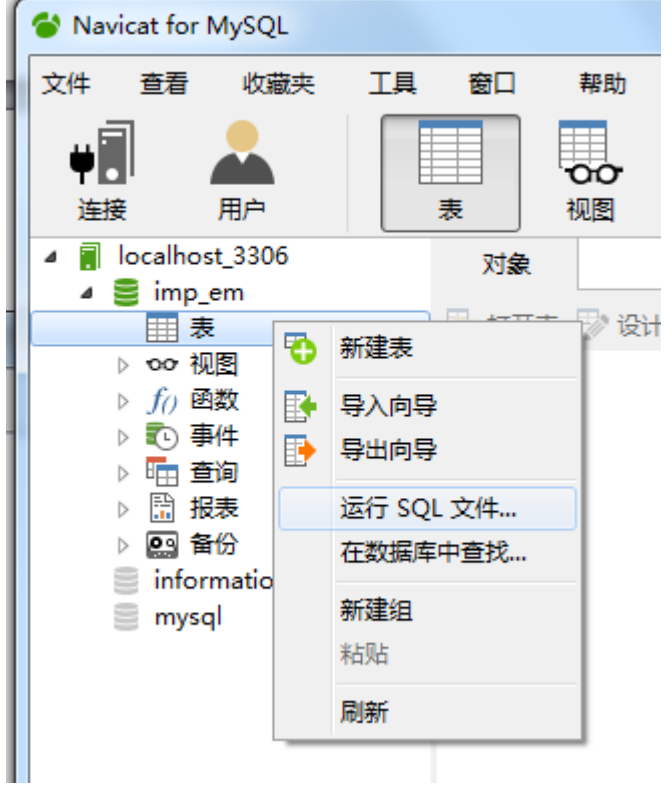

出现下图

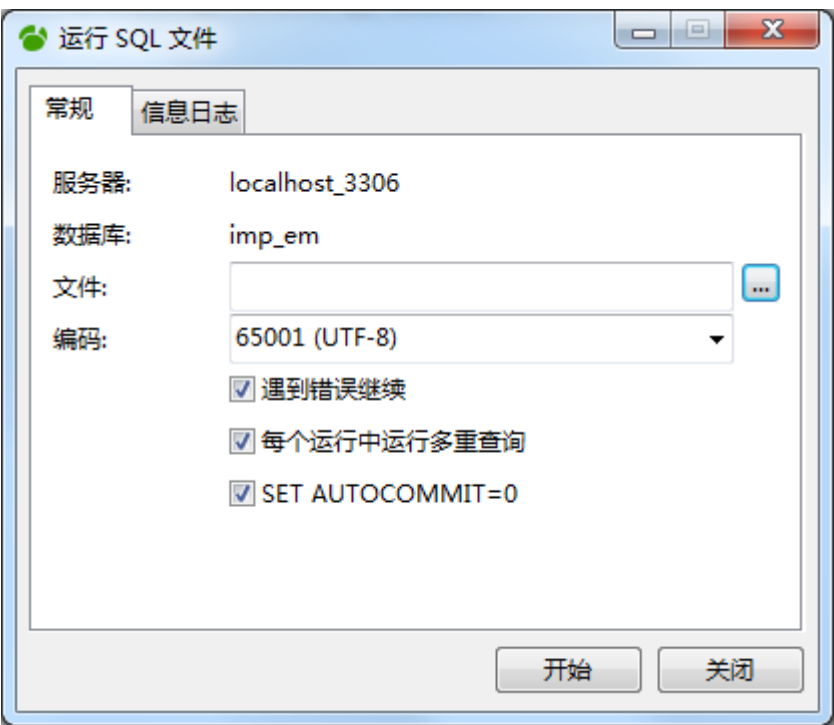

点击文件一栏后面的 … 按钮,选择我司提供的 imp\_em. sq1 文件 点开始,直至完成后,点关闭(确认"错误"一项的数据必须为 0)

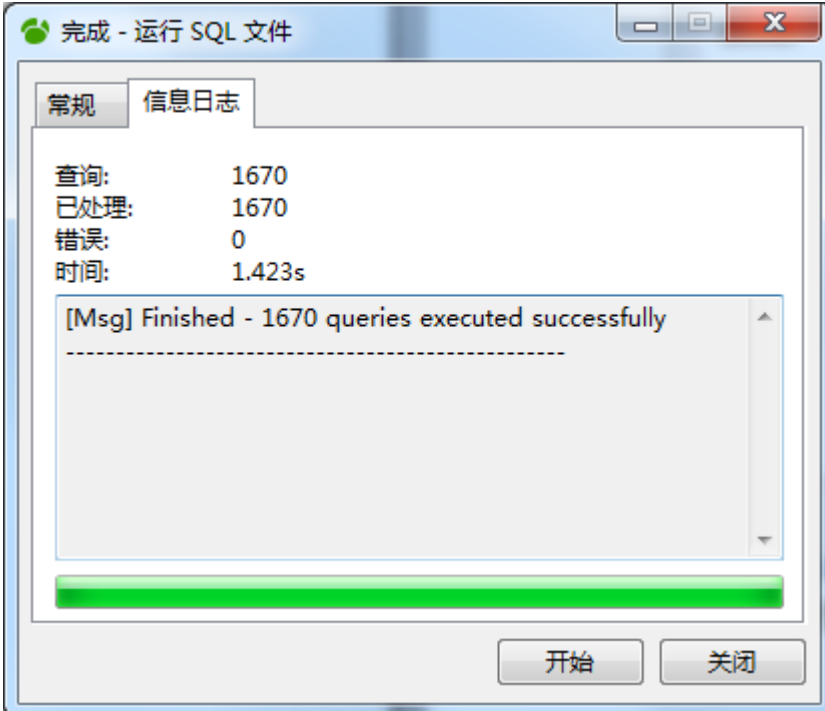

至此数据库全部配置完成。

务必确认在上图日志中,没有任何错误数。